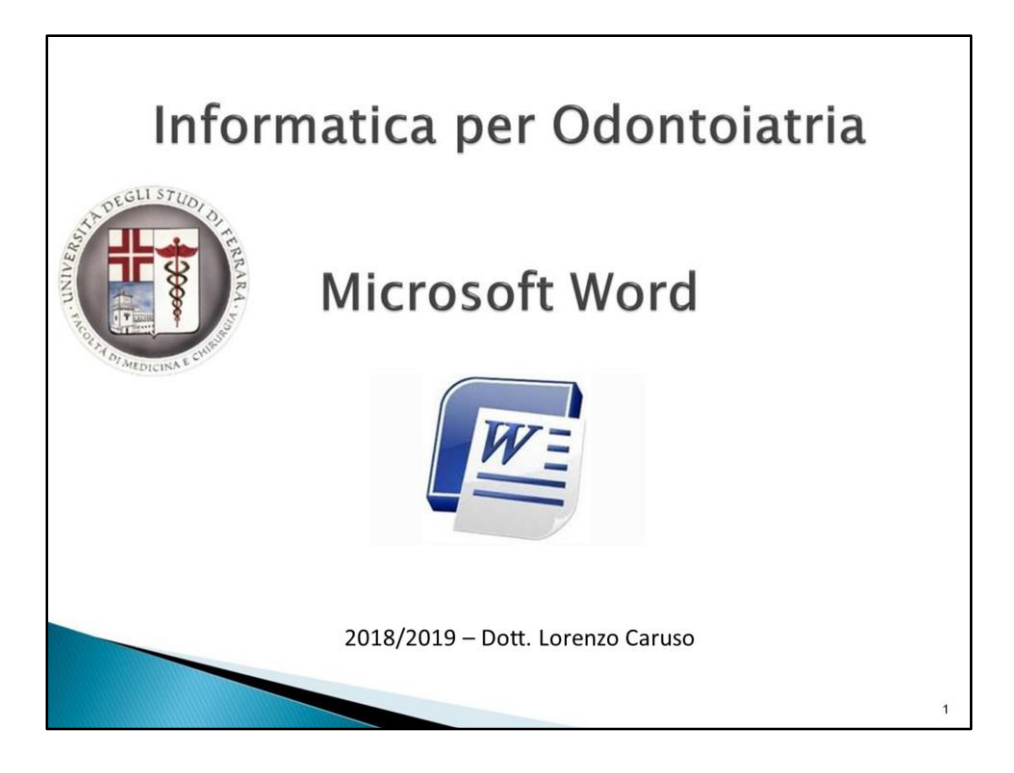

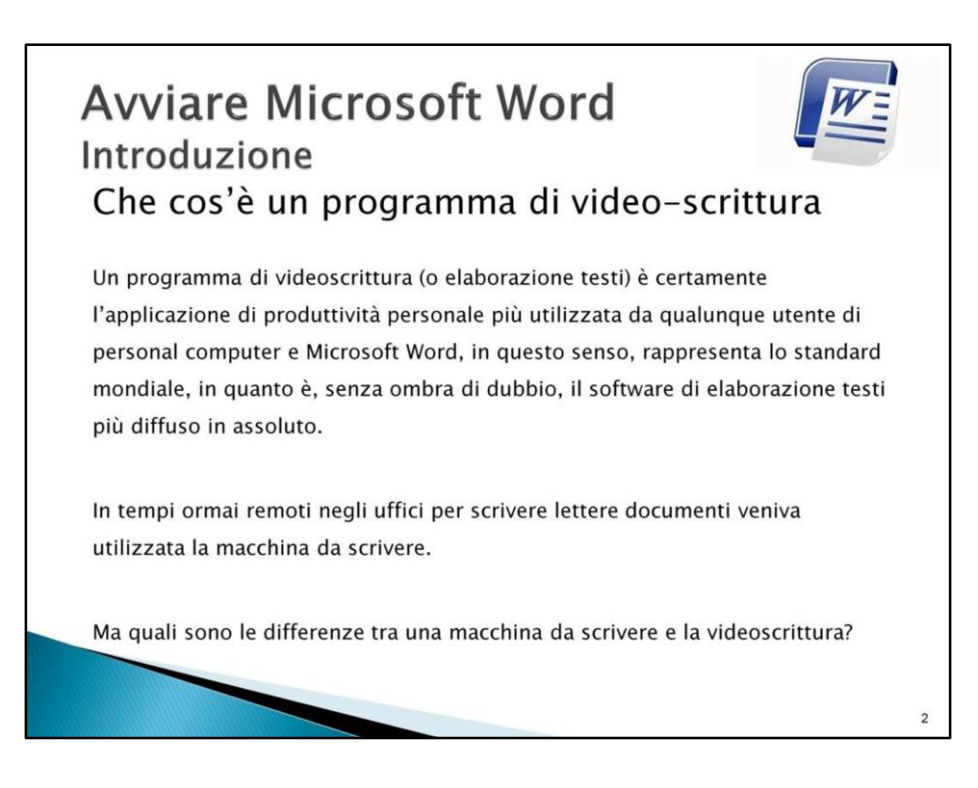

La videoscrittura è decisamente più efficace della macchina da scrivere perché:

-Consente la correzione immediata del documento senza lasciare tracce o rovinare il foglio

-Consente di modificare il documento in qualsiasi momento

-Consente di stampare il documento in qualsiasi momento

-Consente di salvare il documento e di archiviarlo in forma elettronica

-Consente di gestire il documento in forma elettronica in modo molto facile (ad esempio spedirlo come allegato di posta elettronica o copiarlo su un chiavetta USB)

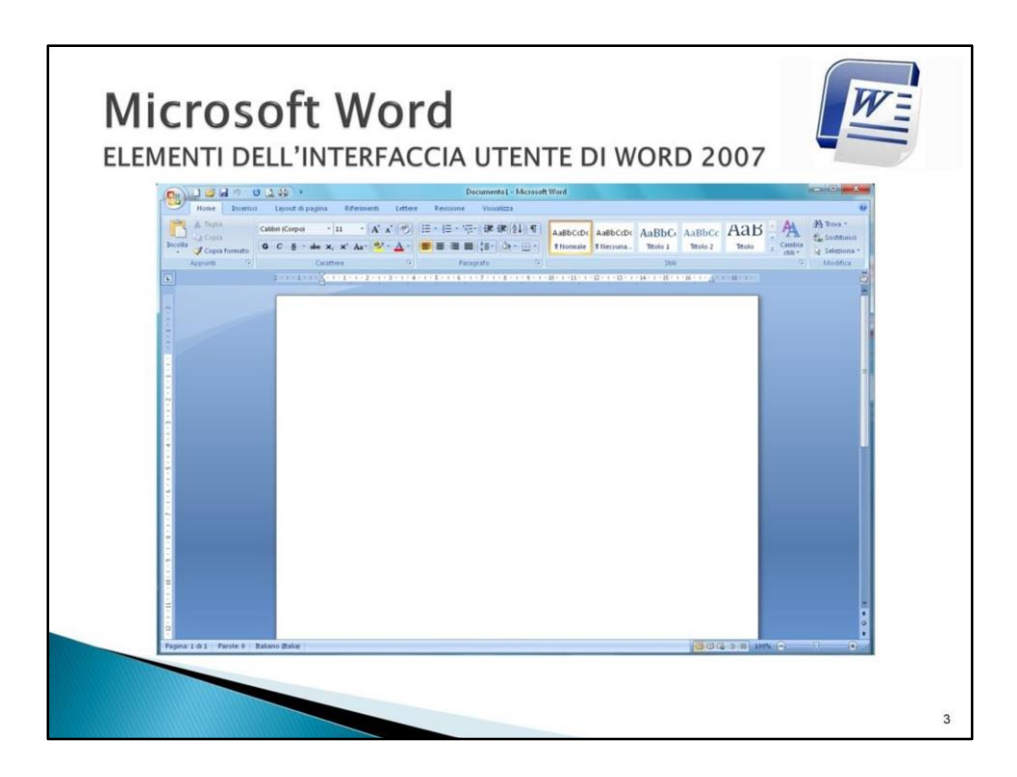

Analizziamo in breve, partendo dall'alto verso il basso, gli elementi essenziali dell'interfaccia di Word 2007

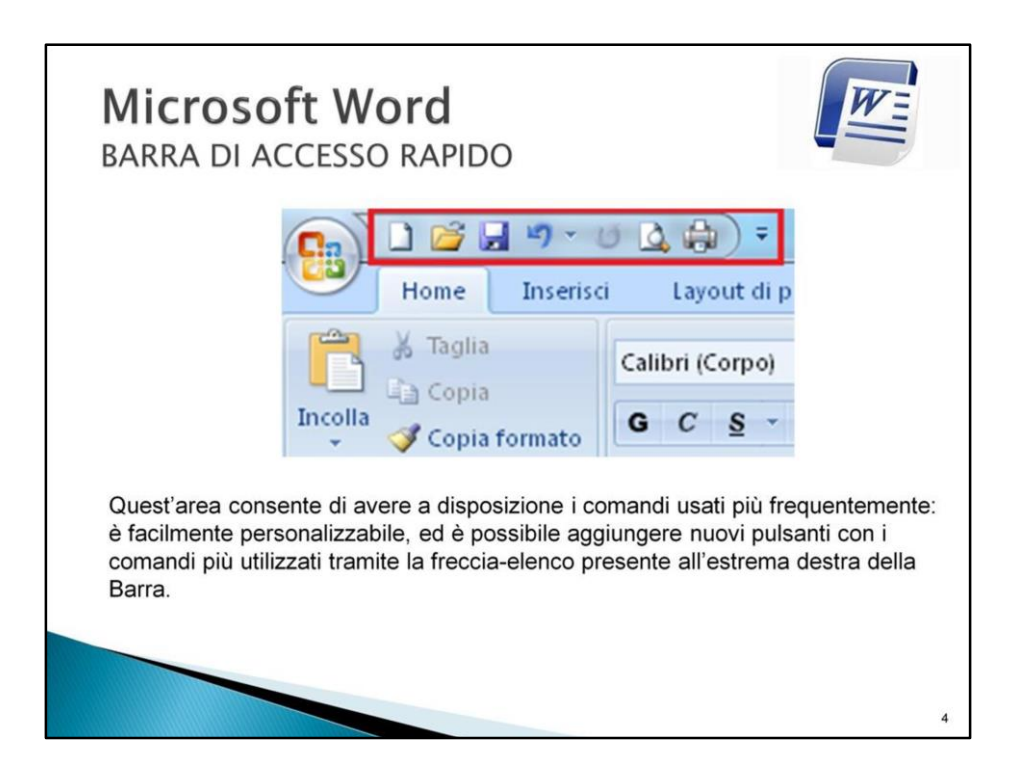

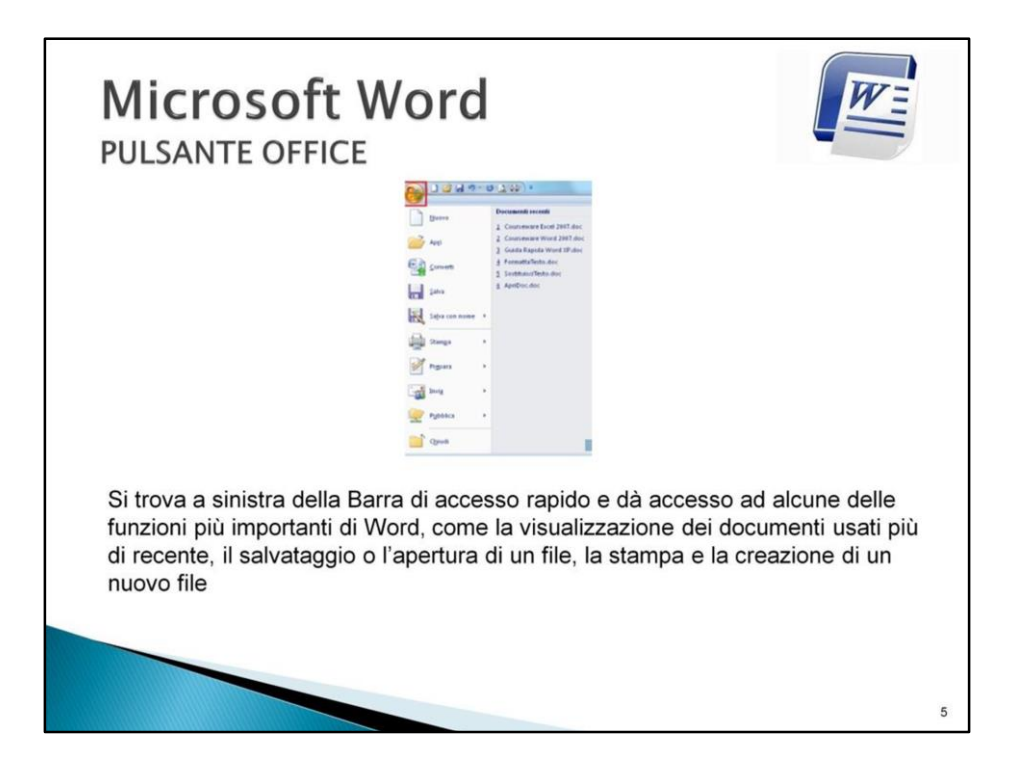

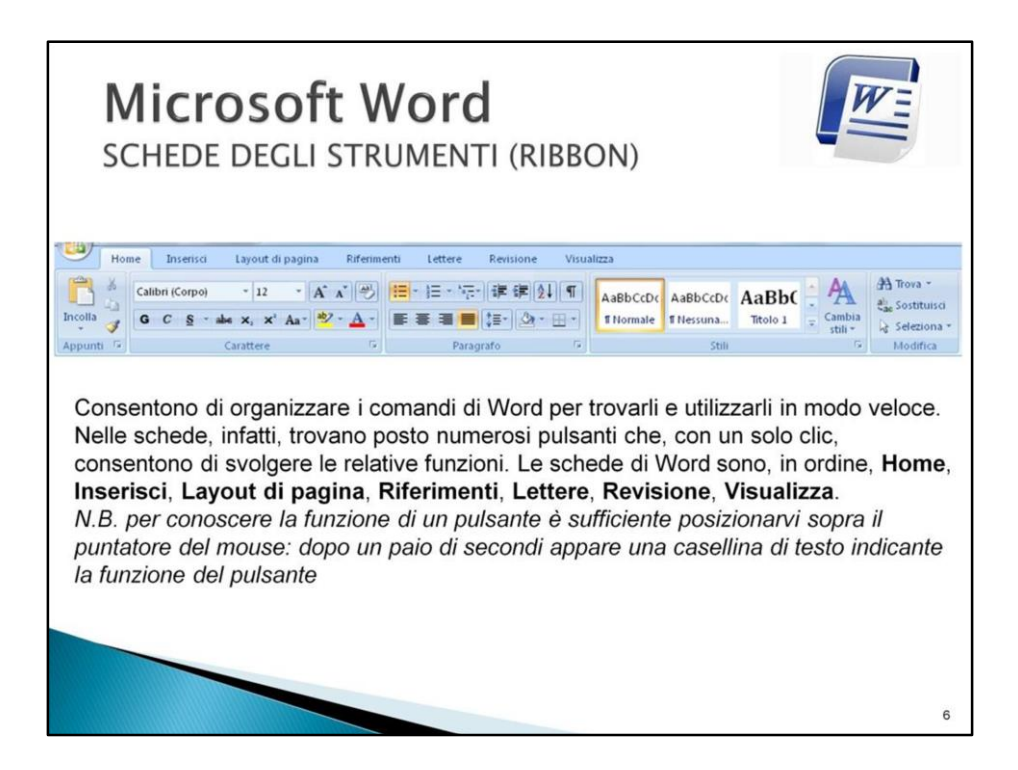

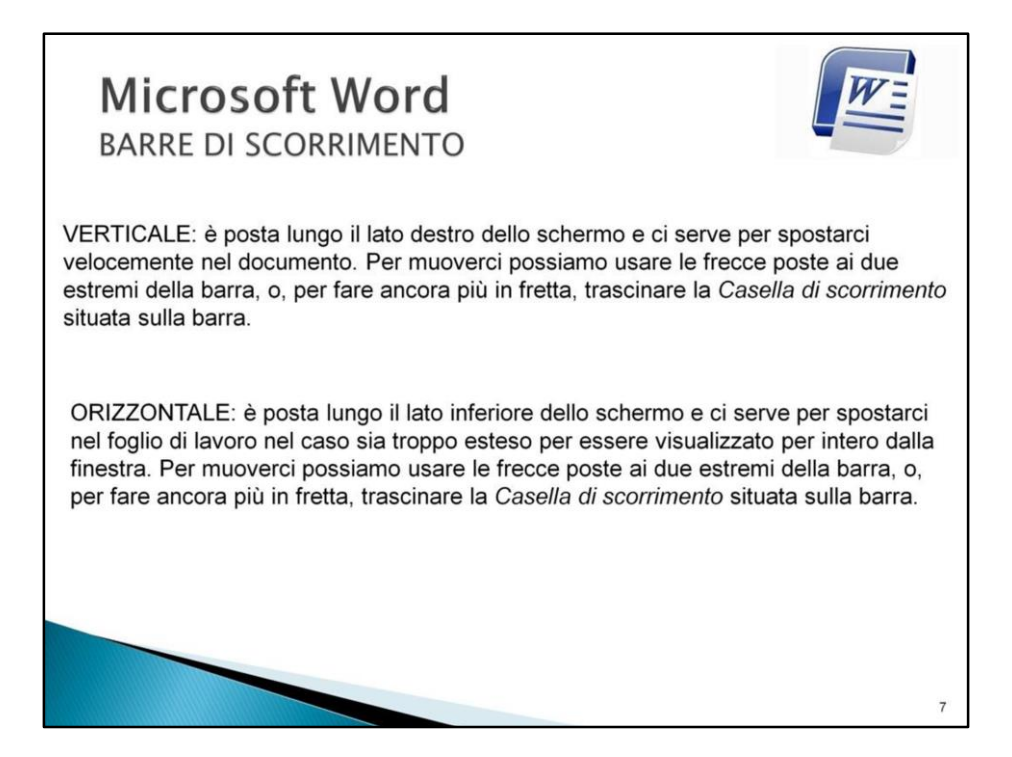

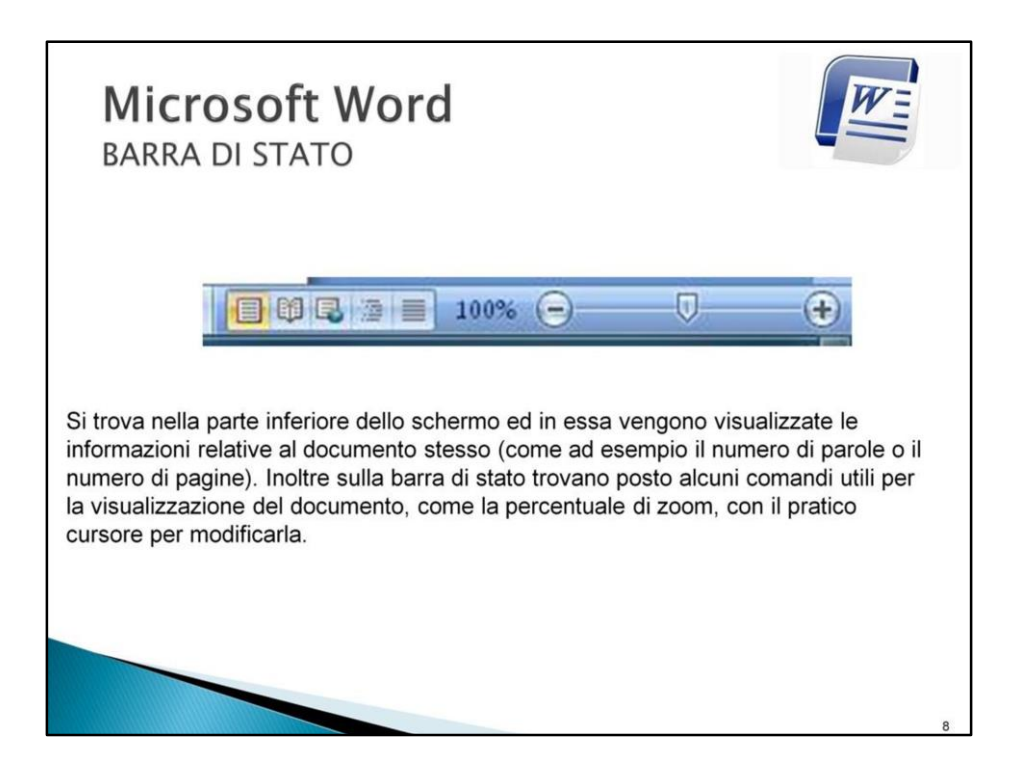

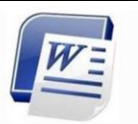

Preparare l'area di lavoro

Per prima cosa, appena aperto il programma con un doppio clic sulla sua icona, bisogna controllare che il programma sia impostato per un utilizzo semplice ed efficace.

Le impostazioni ottimali dovrebbero già essere settate, a meno che non siano state effettuate delle modifiche più o meno volontarie: è quindi bene effettuare velocemente i controlli riportati qui sotto ed eventualmente mettere in atto le modifiche indicate.

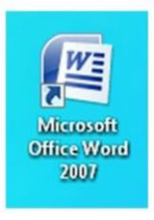

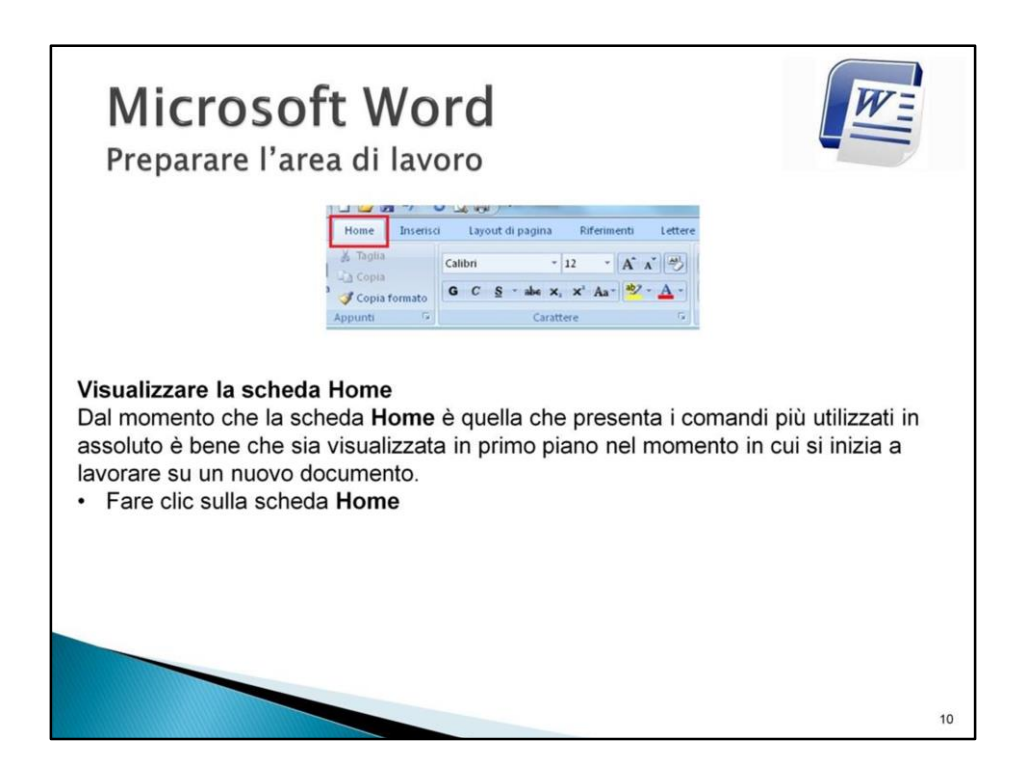

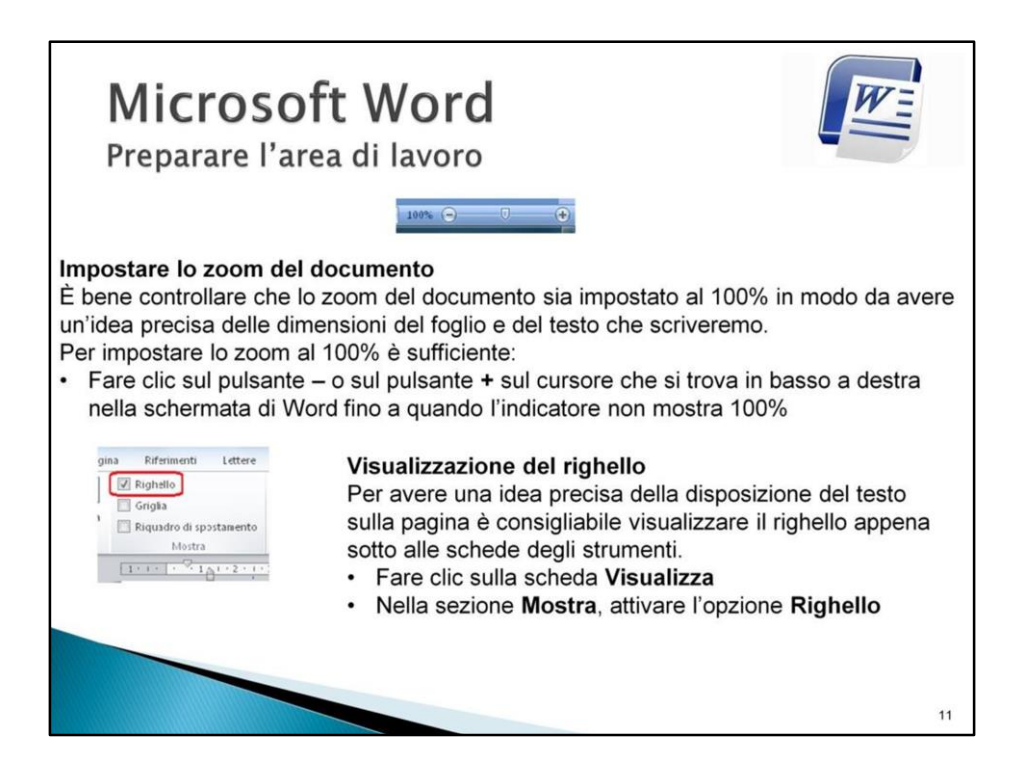

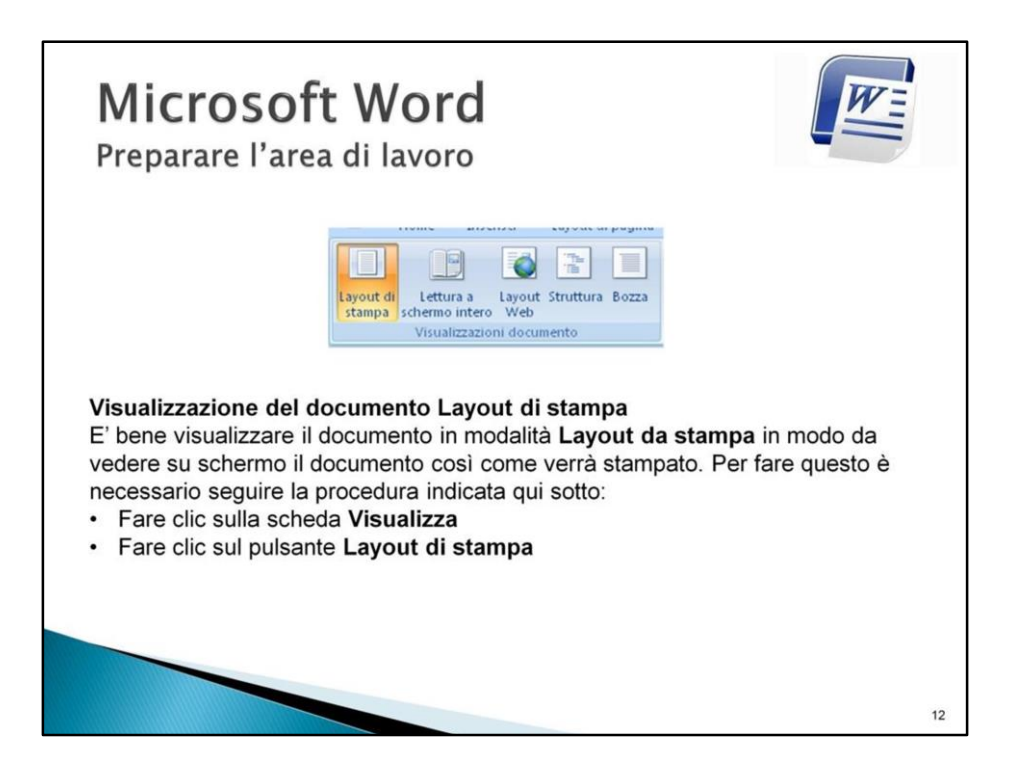

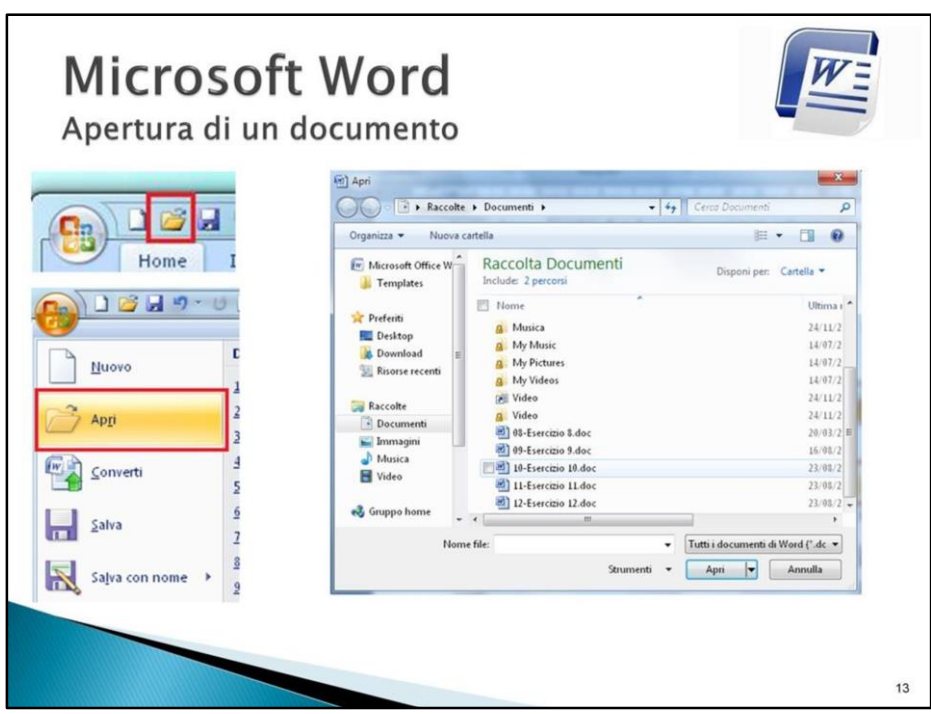

Per aprire un documento

dall'interno di Word e sufficiente: Fare clic sul pulsante **Apri** sulla *Barra di accesso rapido*

Nel caso il pulsante **Apri** non fosse presente sulla *Barra di accesso rapido*, allora fare clic sul **Pulsante Office** -> fare clic sul comando **Apri**

In entrambi i casi verrà visualizzata la finestra **Apri** mostrata qui sotto che mostra

i documenti contenuti nella cartella **Documenti**.

Fare clic sul documento che vogliamo aprire

Fare clic sul pulsante **Apri** in basso a destra. In alternativa a questi due passaggi è possibile fare doppio clic sul documento desiderato per aprirlo.

Se invece desideriamo aprire un documento che è stato salvato in una cartella personalizzata, diversa dalla cartella **Documenti**, è sufficiente eseguire la procedura di apertura come visto sopra e quando appare la finestra **Apri** -> fare doppio clic

sulla cartella desiderata in modo che nella casella **Cerca in**, in alto nella finestra, appaia il nome della cartella

in cui si trova il documento da aprire.

# ATTENZIONE: CONFONDERE I DUE PULSANTI **APRI** E **SALVA** PUÒ

PROVOCARE LA PERDITA TOTALE DEL DOCUMENTO APPENA SCRITTO. *Supponiamo di aver correttamente salvato un documento e dopo qualche giorno riavviamo Word per proseguire il lavoro su quel testo. Word si avvia, ovviamente, su un foglio bianco, per cui andiamo ad aprire il documento desiderato: se però, invece di usare il pulsante Apri, usiamo il pulsante Salva e poi selezioniamo il documento desiderato, esso viene sovrascritto con il foglio bianco e avremo così perso tutto quello che avevamo scritto.* 

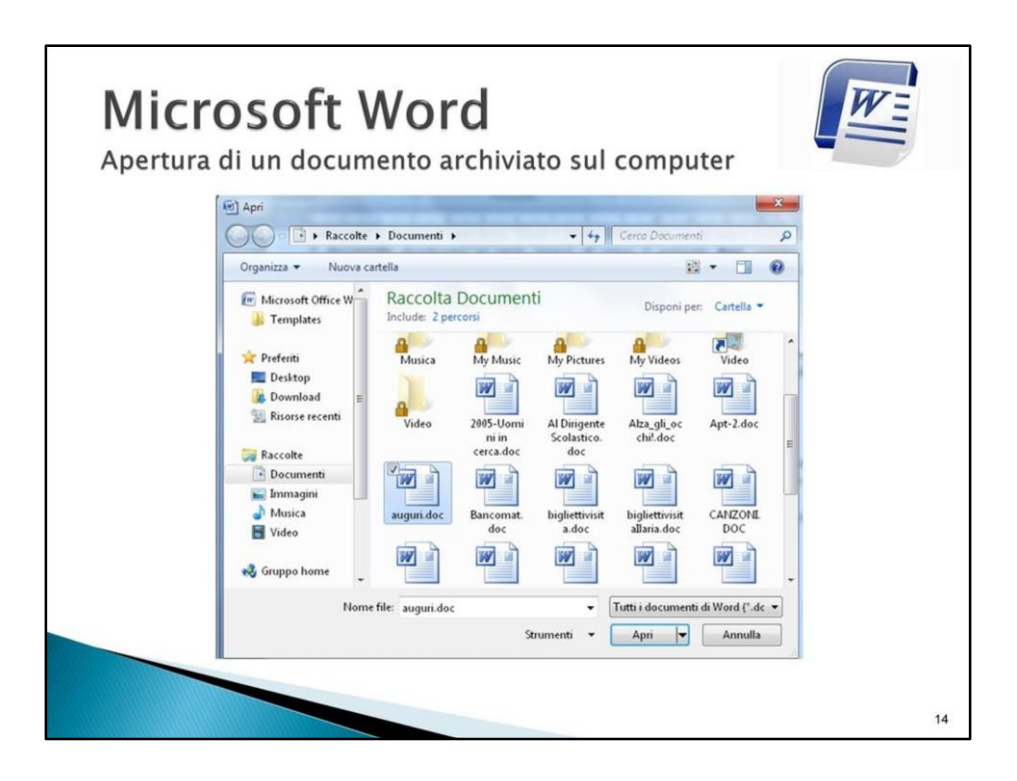

# **Aprire un documento archiviato sul computer**

Tutti i files che creiamo noi (documenti di Word, fogli di lavoro di Excel, presentazioni di PowerPoint…) o che scarichiamo da Internet, vengono archiviati nella cartella **Documenti** e nelle relative sottocartelle **Musica**, **Immagini**, **Video**.

Per aprire un documento precedentemente archiviato:

Fare doppio clic sulla cartella **Documenti** sul desktop oppure -> clic su **Start** -> fare clic sulla voce **Documenti** -> doppio clic sul documento che vogliamo aprire

Se invece desideriamo aprire un documento che è stato archiviato in una cartella personalizzata, (solitamente una sotto-cartella di **Documenti**) è sufficiente:

Fare doppio clic sulla cartella **Documenti** -> doppio clic sulla sotto-cartella in cui è archiviato il file -> doppio clic sul documento che vogliamo aprire

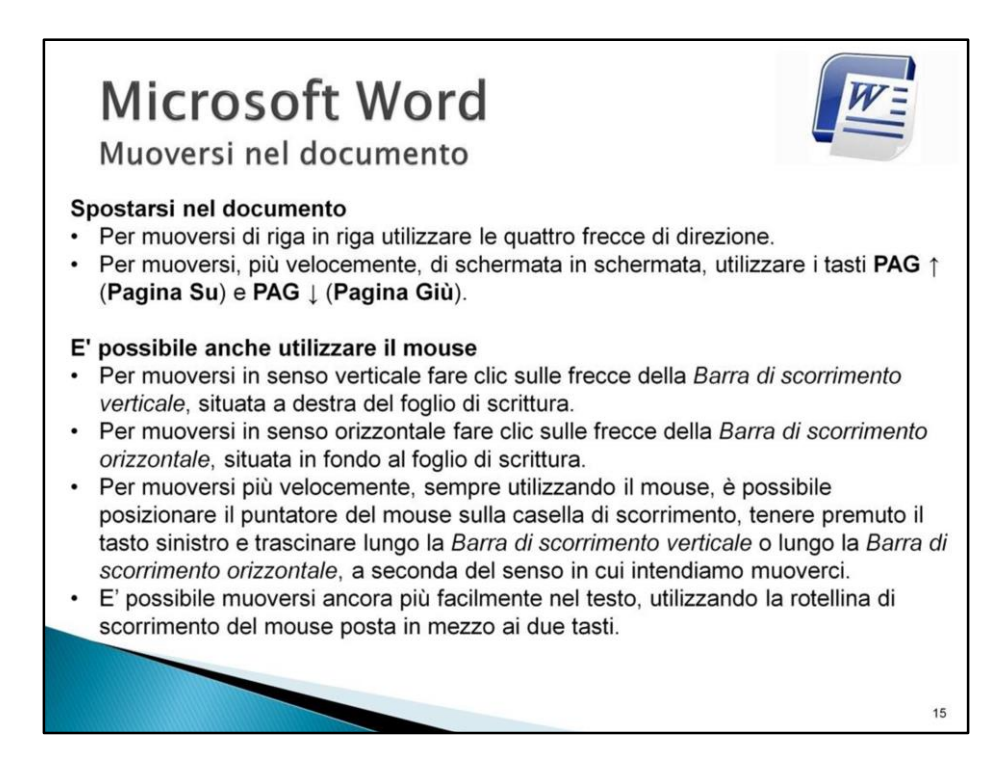

*ATTENZIONE.: il cursore, rappresentato da una barretta verticale nera lampeggiante, è il punto di inserimento del testo: se ci muoviamo nel documento usando il mouse e le barre di scorrimento il cursore non si muove insieme a noi (ad esempio se il cursore si trova a pag. 4 e noi facciamo scorrere il documento con il mouse fino a pag. 15, quando iniziamo a scrivere ci troveremo nuovamente a pag. 4).*

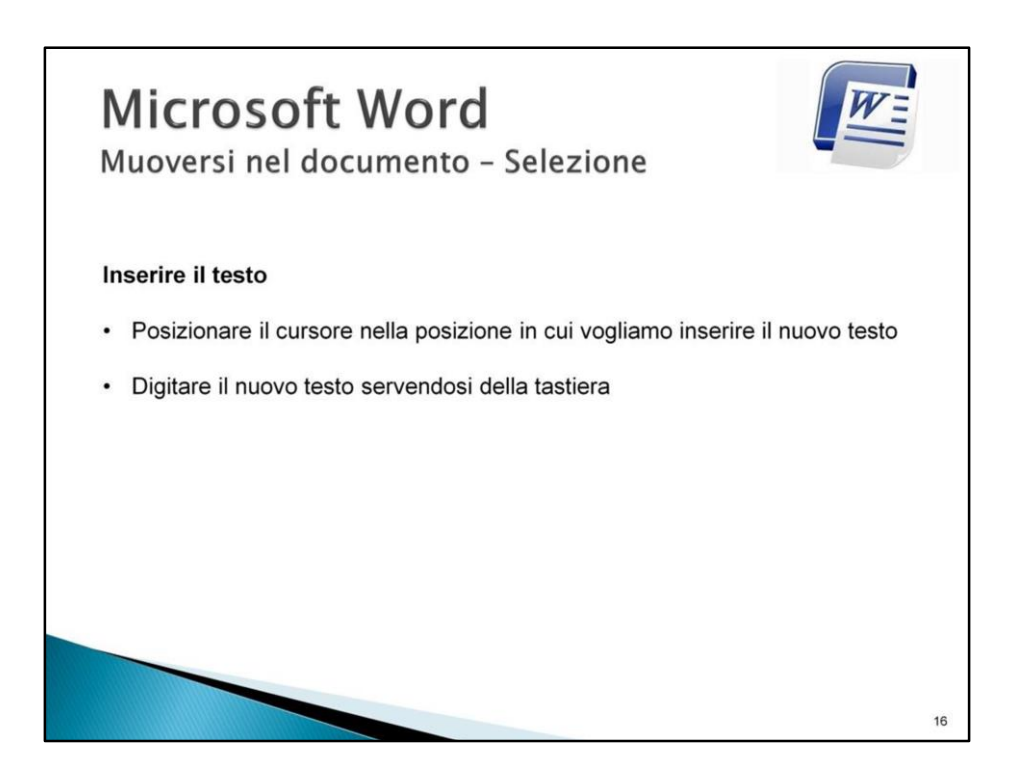

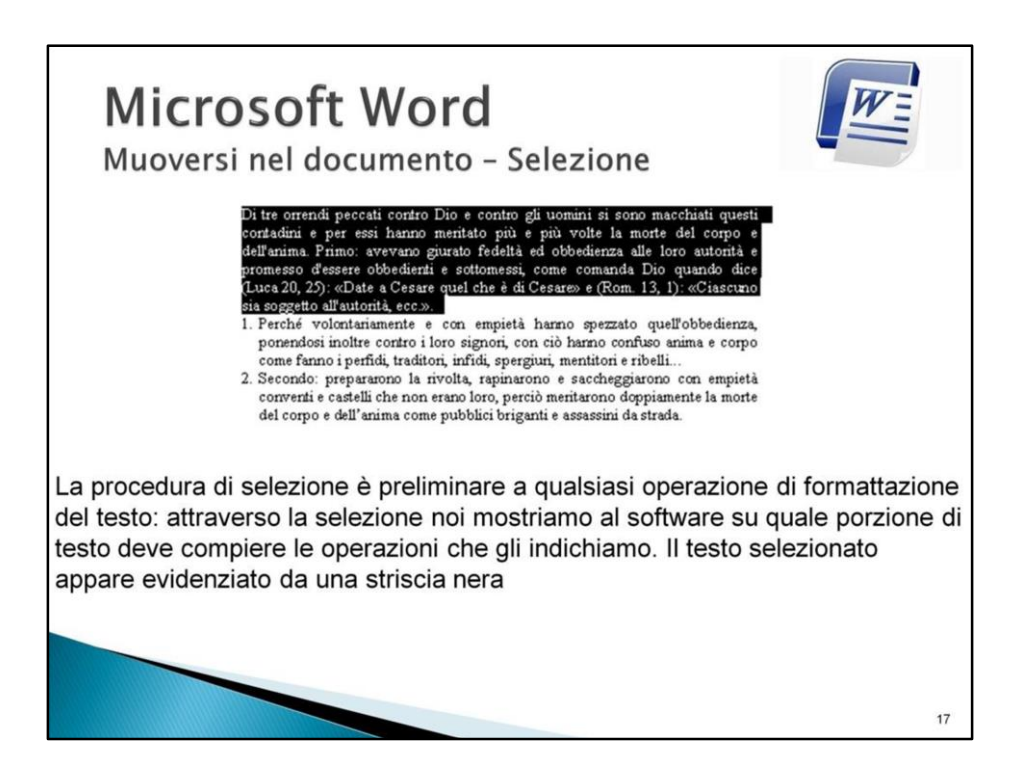

Facciamo un esempio di selezione: se in un documento di dieci pagine di lunghezza seleziono solo le prime 6 righe e quindi premo il tasto **Canc**, Word 2007 cancellerà solamente quelle 6 righe che ho selezionato, lasciando intatto il resto del documento). Veniamo ora alle procedure per la selezione del testo.

- Portare il puntatore del mouse all'inizio del testo da selezionare e fare clic con il tasto sinistro
- Tenere premuto il tasto sinistro del mouse e trascinare il cursore lungo il testo che si desidera selezionare: il testo risulta evidenziato da una striscia nera (selezionato)
- Rilasciare il tasto sinistro una volta che si è selezionato il testo desiderato

In alternativa al mouse è possibile usare la tastiera: non c'è una sostanziale differenza fra i due metodi, dipende solo dalla comodità dell'utente.

- Portare il cursore all'inizio del testo che vogliamo selezionare
- Premere il tasto **Maiuscolo** e muoversi nel testo con le frecce di direzione: il testo risulta evidenziato da una striscia nera

• Rilasciare il tasto **Maiuscolo** una volta che si è selezionato il testo desiderato

## **Selezionare una sola parola**

Portare il puntatore del mouse sulla parola da selezionare Fare doppio clic con il mouse: la parola risulta selezionata

## **Selezionare una riga intera**

Portarsi con il puntatore del mouse all'estrema sinistra in corrispondenza della riga da selezionare: notiamo che il puntatore del mouse assume la forma di una freccia verso destra e non più verso sinistra come eravamo abituati a vederla di solito.

A questo è sufficiente fare clic con il tasto sinistro del mouse per selezionare l'intera riga

## **Selezionare più righe**

Portarsi con il puntatore all'estrema sinistra in corrispondenza della prima riga da selezionare

Tenendo premuto il tasto sinistro del mouse, trascinare la selezione verso il basso: le righe appariranno selezionate una dopo l'altra

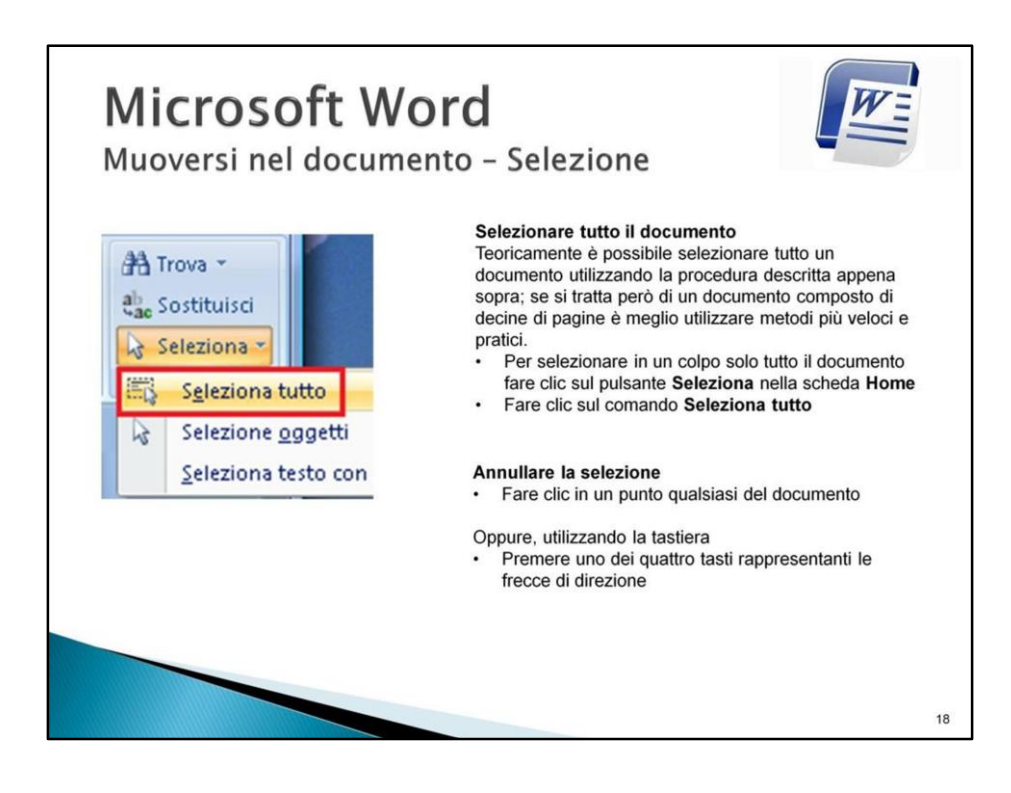

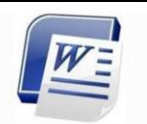

Regole di Videoscrittura - Il diagramma di flusso della video-scrittura

### Fase 1 - digitazione del testo

In questa prima fase bisogna dedicarsi esclusivamente alla digitazione del testo, senza preoccuparsi né della sua correzione, né tantomeno della sua formattazione; dovremo avere solo l'avvertenza di rispettare gli "a capo" (segni di paragrafo) e il formato maiuscolo/minuscolo presenti nel testo originale o segnalatici da chi ci detta il testo.

### Fase 2 - revisione e correzione del testo

In questa seconda fase dovremo occuparci della correttezza ortografica e sintattica del nostro testo. A questo scopo ci serviremo sia dei nostri mezzi (la revisione autoptica del testo con correzione manuale di eventuali errori sintattici rilevati) sia degli strumenti messi a disposizione da Word 2007 (Correzione automatica durante la digitazione, la linea ondulata rossa che ci segnala gli eventuali errori, e il Controllo ortografico, che ripercorre a tappeto tutto il documento alla ricerca di eventuali sviste). Solamente quando saremo sicuri che il nostro testo è corretto potremo passare alla fase successiva.

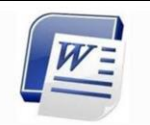

Regole di Videoscrittura - Il diagramma di flusso della video-scrittura

### Fase 3 - formattazione della pagina, del paragrafo e del carattere

Se le impostazioni delle dimensioni e dei margini di pagina non ci soddisfano li andremo a modificare, avendo cura, ad ogni modifica apportata, di controllare il risultati con la visualizzazione del testo in Anteprima di stampa.

A questo punto passeremo alla formattazione del paragrafo: rientri, interlinea, bordi, sfondi, allineamenti... Ricordiamo sempre di utilizzare la visualizzazione Layout di pagina per apportare tutte queste modifiche, in modo da avere un'idea precisa di come si sta modificando il nostro documento.

A questo si può formattare il carattere, tipo, dimensione, colore...

#### Fase 4 - stampa del documento

Prima di andare in stampa con il documento definitivo visualizziamo il testo con il modo Anteprima di stampa: in questo modo avremo uno sguardo d'insieme sul nostro documento e vedremo se ci sono ulteriori ritocchi da apportare.

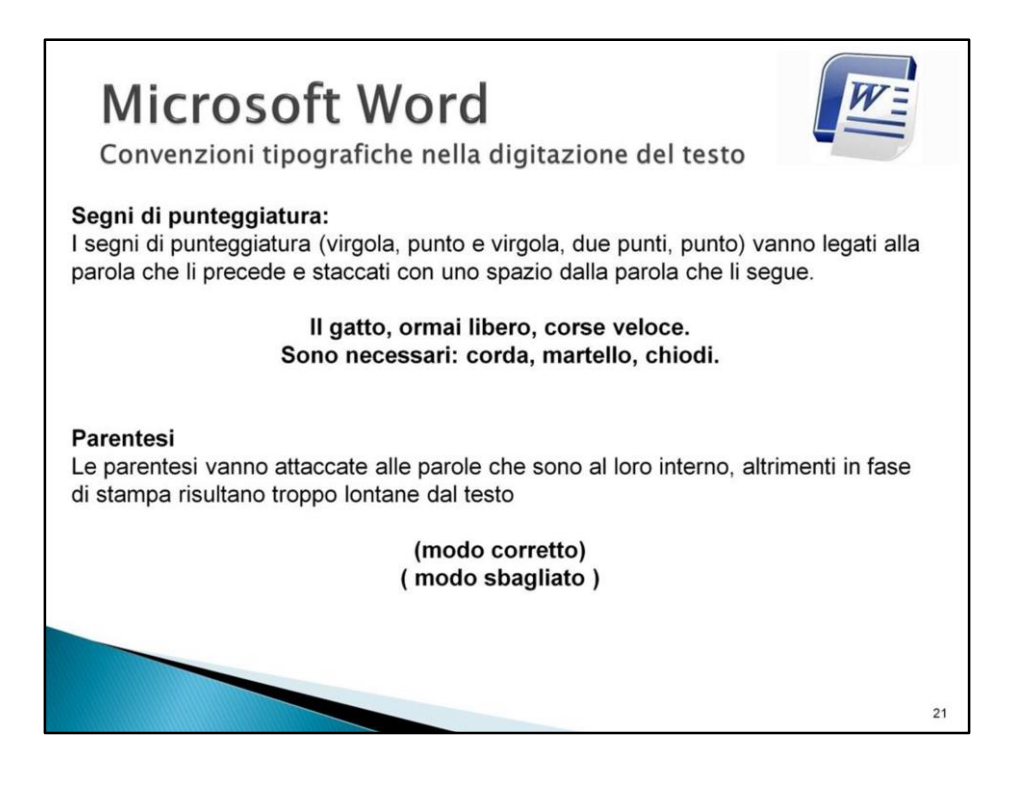

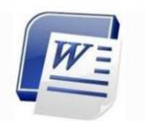

Convenzioni tipografiche nella digitazione del testo

### Apostrofo

Le parole con l'apostrofo vanno sempre attaccate: non ci devono essere spazi tra l'apostrofo, la parola precedente e quella successiva. Ricordiamo che la Correzione automatica durante la digitazione segnala come errore un apostrofo staccato dalla parola che lo segue.

Anch'io (esatto) L'ordine (esatto) L'ala (sbagliato)

### Parole accentate

Le vocali accentate vanno sempre scritte utilizzando gli appositi tasti presenti sulla tastiera: l'uso dell'apostrofo in sostituzione dell'accento non è corretto e lo strumento di Correzione automatica durante la digitazione segnala come errore una parola che ha l'apostrofo al posto dell'accento.

> Andrò (esatto) Andro' (sbagliato)

> > $\overline{22}$

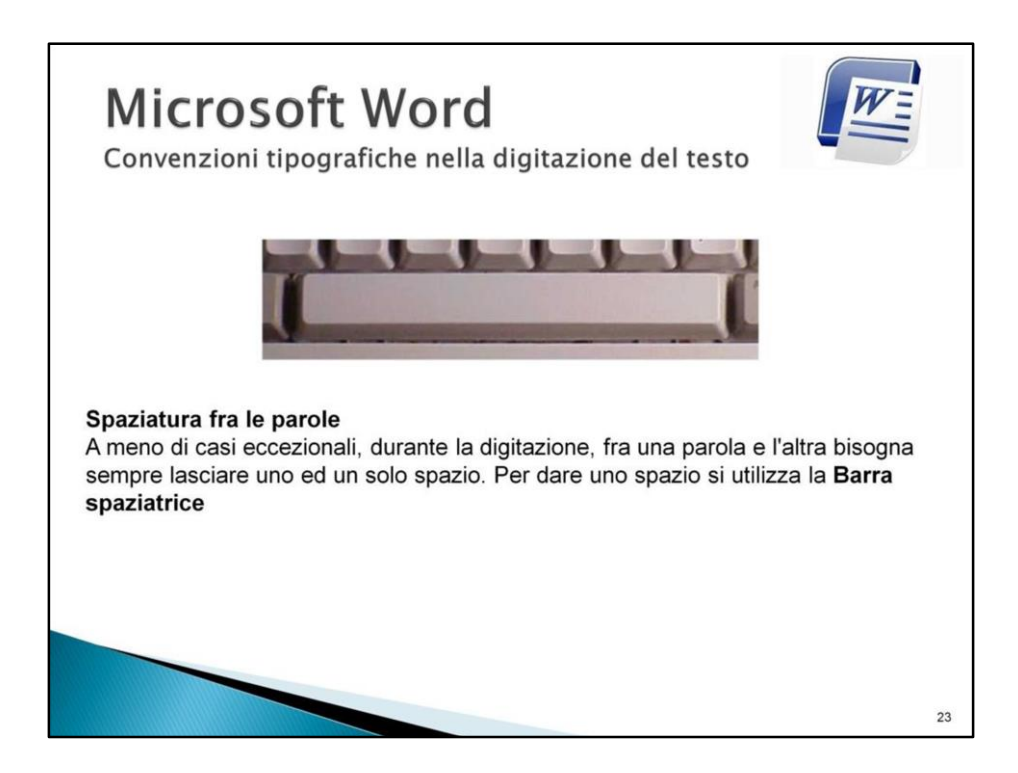

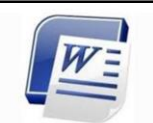

Convenzioni tipografiche nella digitazione del testo

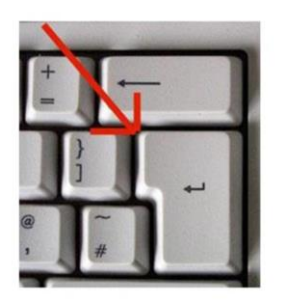

## A capo

Per mandare un testo a capo è sufficiente portare il cursore alla fine della riga e premere il tasto Invio sulla tastiera. Per lasciare una riga vuota basta premere il tasto due volte. ANDARE A CAPO SOLO QUANDO NECESSARIO, NON PERCHE' SI AVVICINA LA FINE DELLA RIGA.

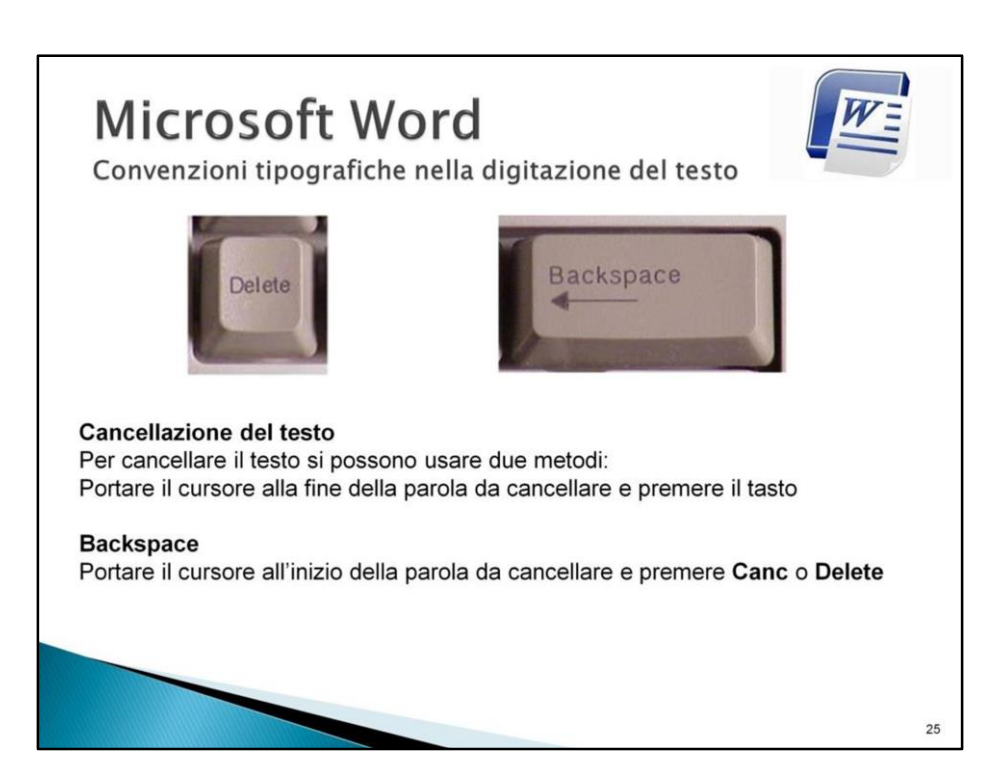

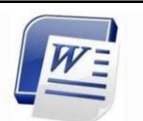

Convenzioni tipografiche nella digitazione del testo

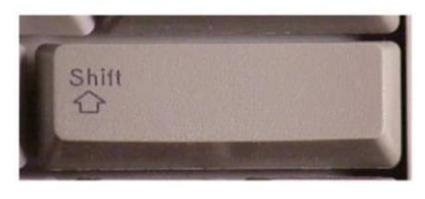

### Lettere maiuscole e caratteri speciali

Sempre, in un testo, è necessario inserire delle lettere o delle parole maiuscole, e molto spesso succede anche di dover inserire caratteri particolari come il simbolo di percentuale (%) o la e commerciale (&) o le virgolette ("). Per fare una sola lettera maiuscola o per usare i simboli posti sopra i numeri (le virgolette, la percentuale o il punto interrogativo) è sufficiente tenere premuto il tasto Shift (o Maiusc in italiano) e premere contemporaneamente il tasto desiderato

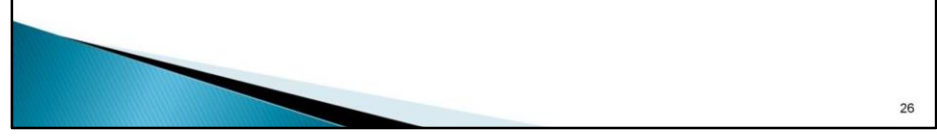

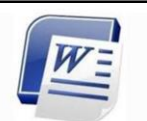

Convenzioni tipografiche nella digitazione del testo

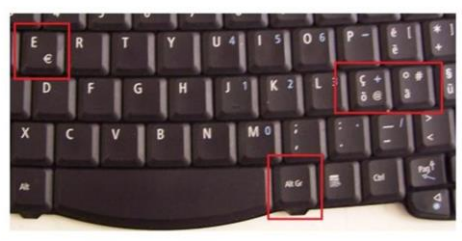

## Altri caratteri speciali

Dal momento che i caratteri speciali sono parecchi, esistono dei tasti che presentano 3 caratteri - come ad esempio quello con la ò che ospita anche la chiocciola della posta elettronica (@), oppure la e che ospita il simbolo di Euro (€) o la à che ospita il cancelletto (#).

Per scrivere questi caratteri che occupano il terzo posto sul tasto (in basso a destra sul tasto) è sufficiente tenere premuto il tasto Alt Gr (a destra della Barra spaziatrice) e premere contemporaneamente il tasto desiderato.

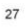

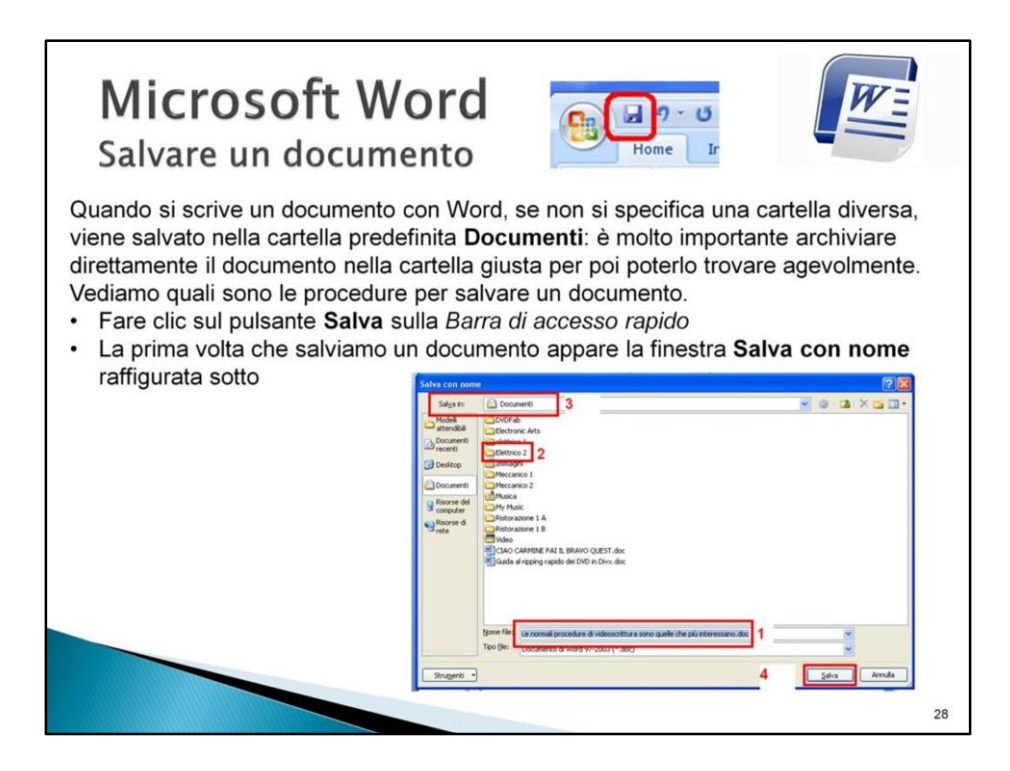

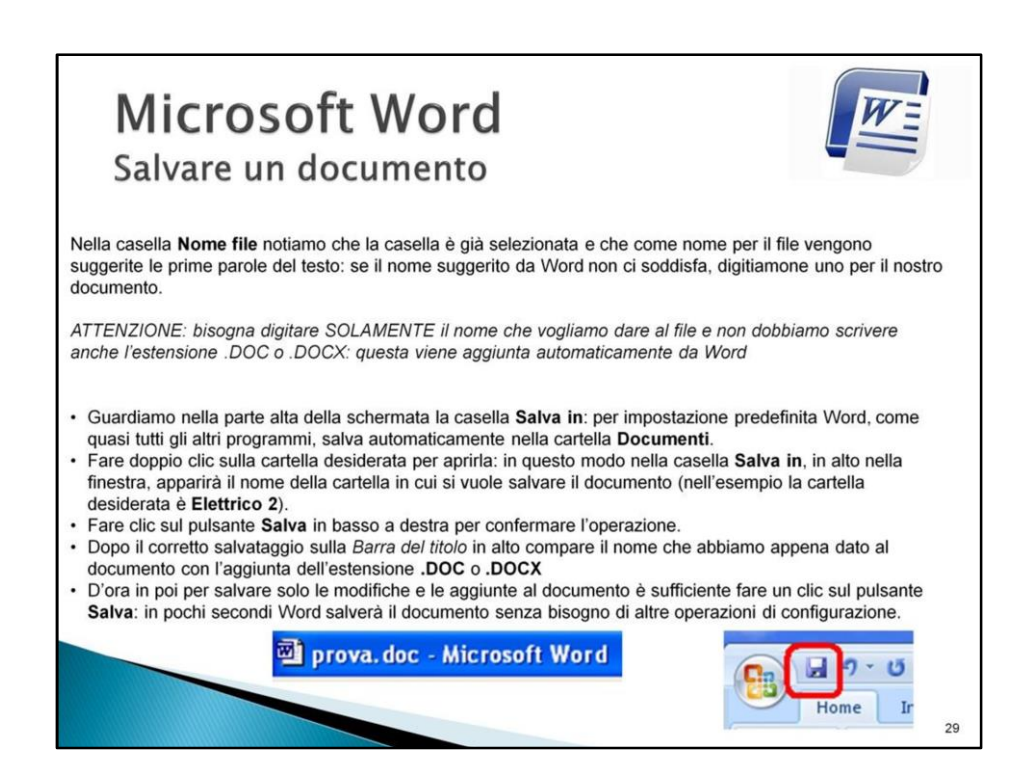

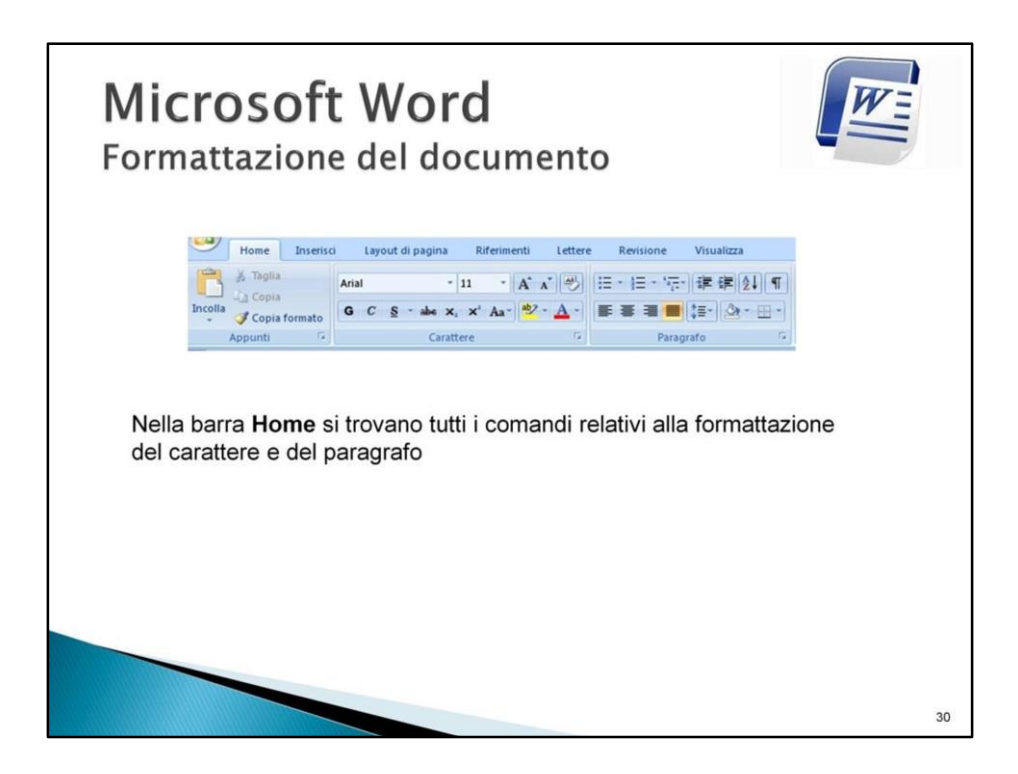

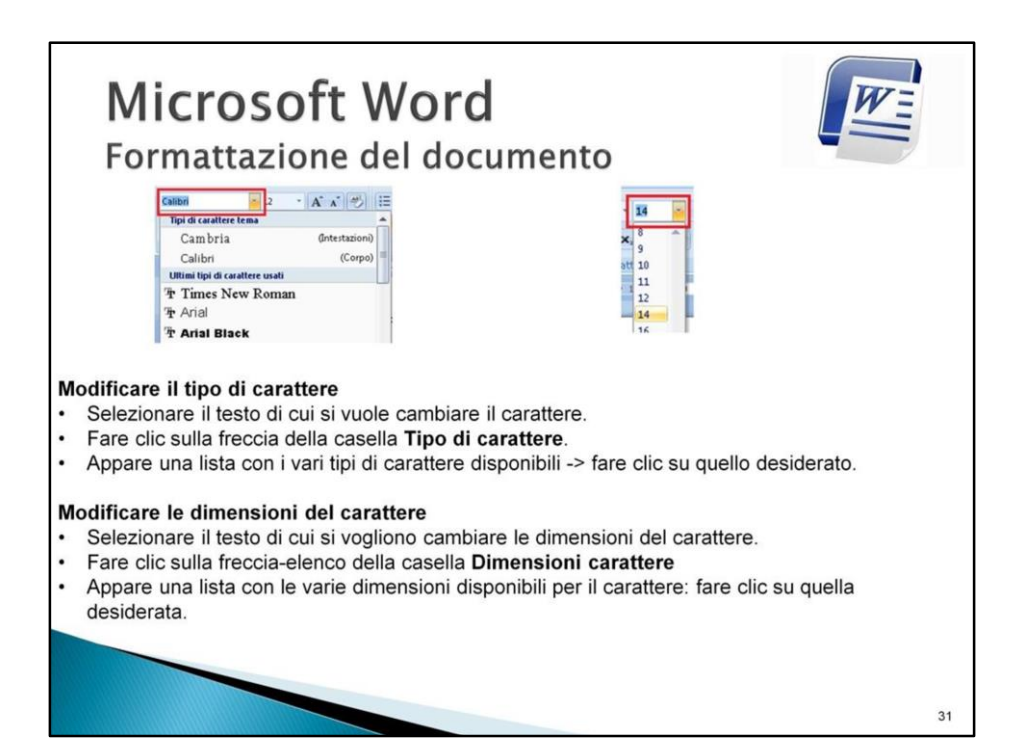

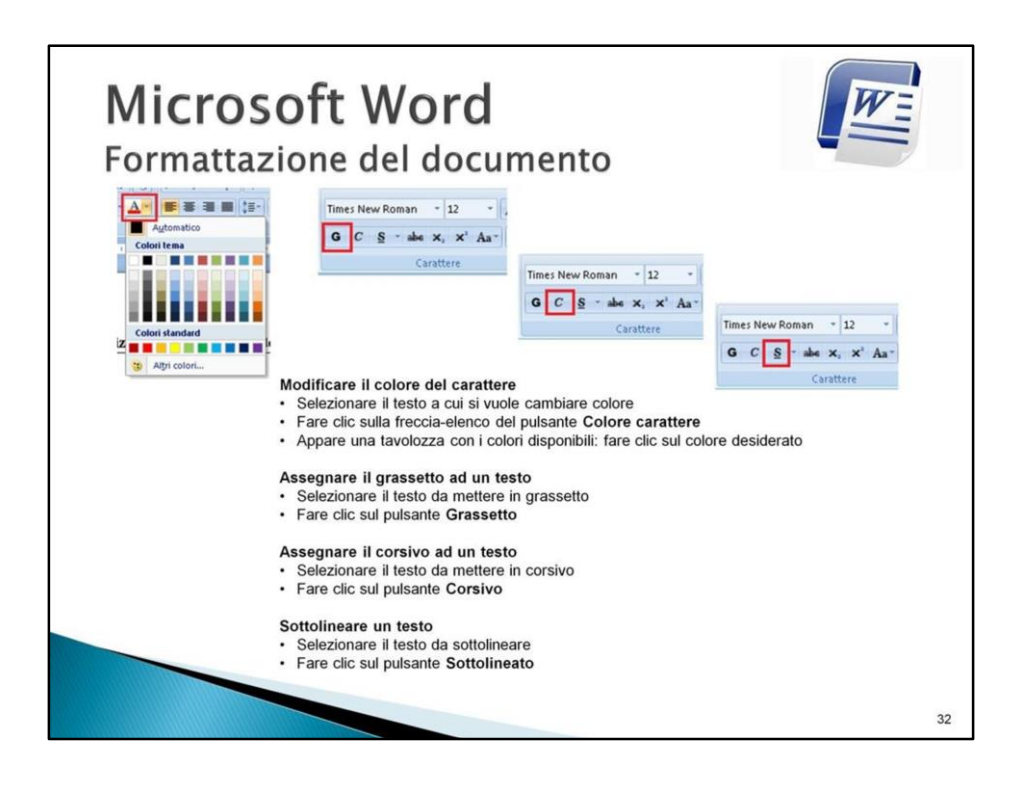

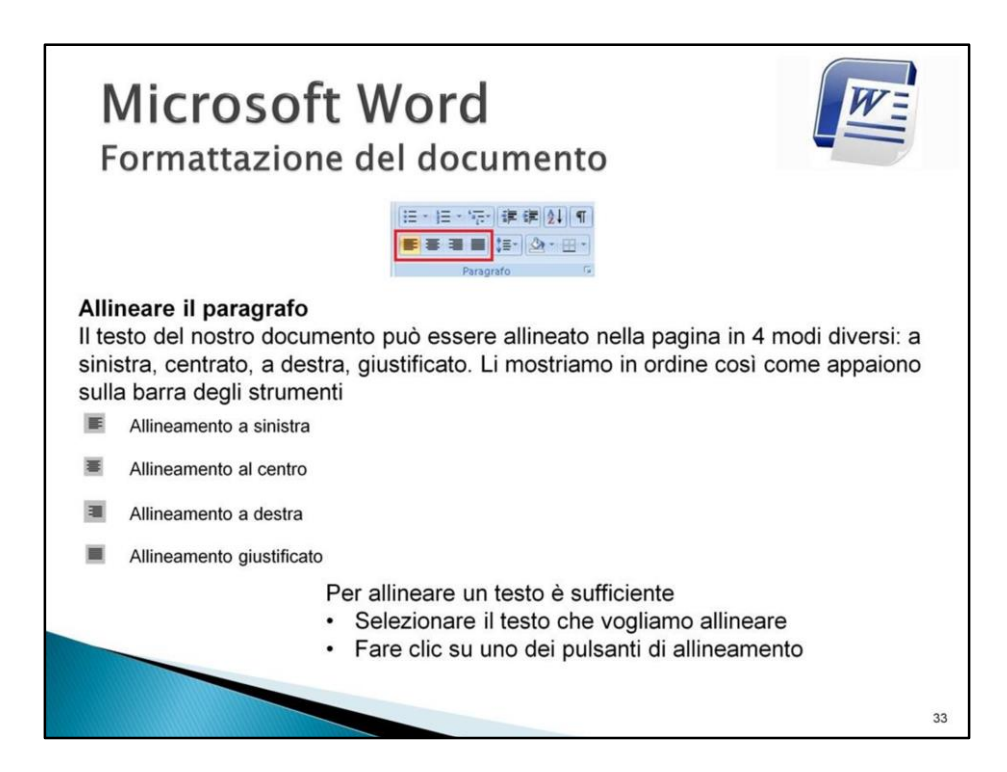

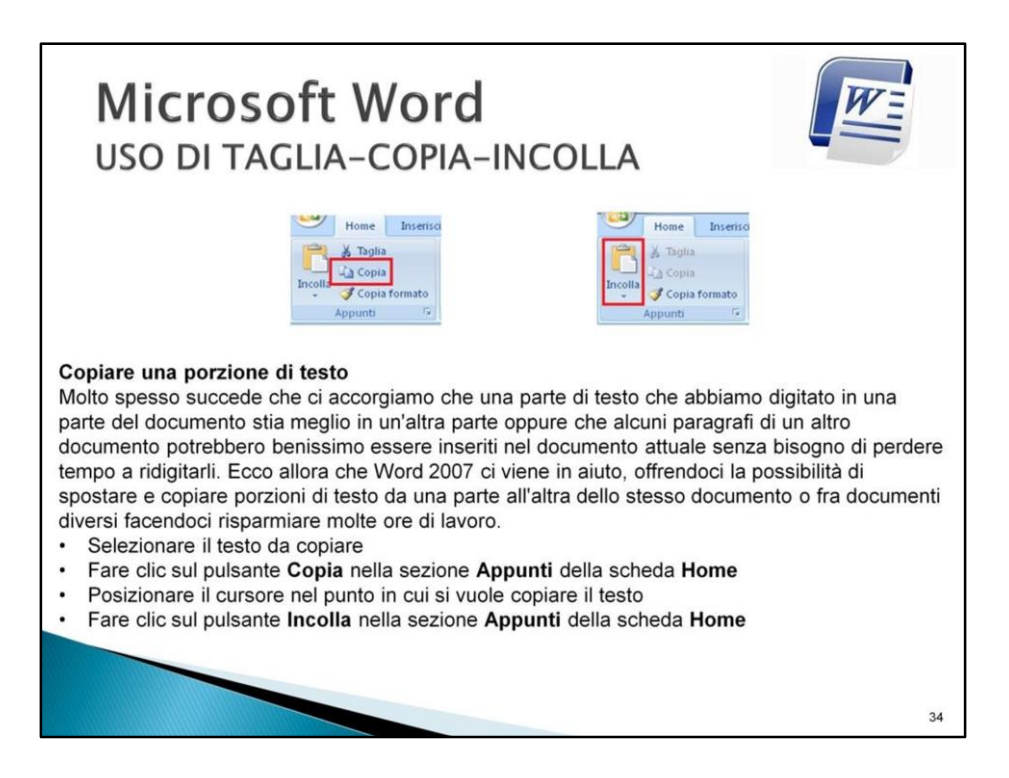

Con il comando **Copia** il testo viene duplicato per cui nel documento si avranno due elementi testuali perfettamente identici.

E' possibile utilizzare anche la tastiera con i *Tasti di scelta rapida*

Selezionare il testo da copiare

Premere la combinazione di tasti (**Ctrl + C**)

- 3) Posizionare il cursore nel punto in cui si vuole inserire il testo
- 4) Premere la combinazione di tasti (**Ctrl + V**)

*Una combinazione di tasti viene utilizzata tenendo premuto il primo tasto indicato e quindi premendo il secondo. Nel nostro caso è necessario tenere premuto il tasto Ctrl e poi premere il tasto C)*

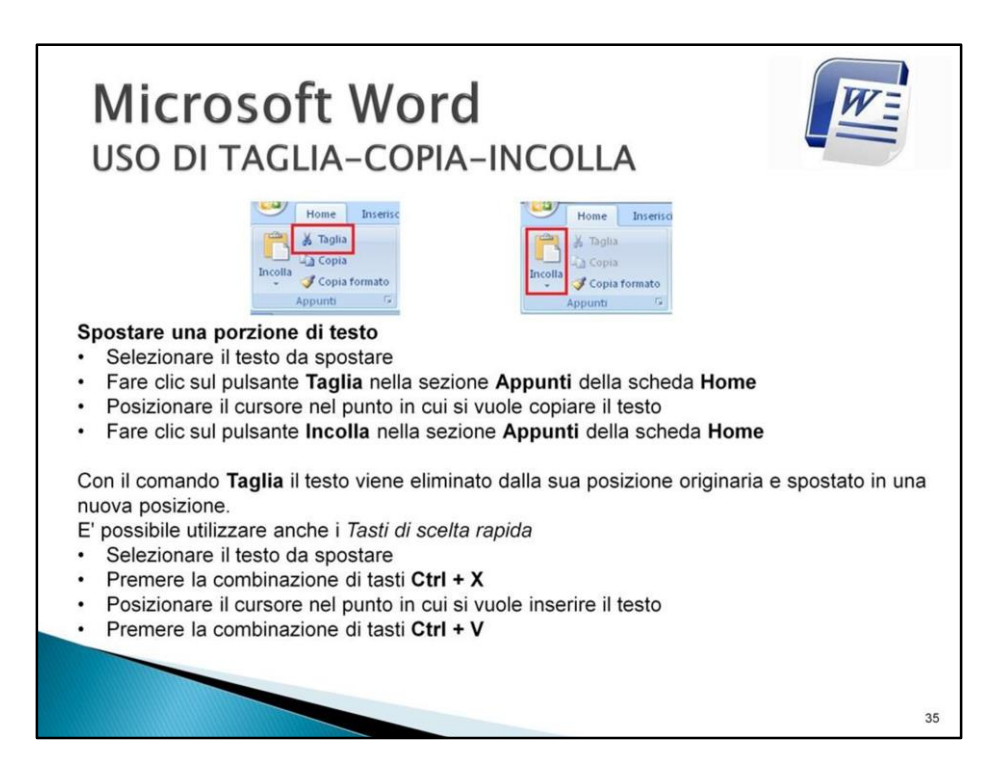

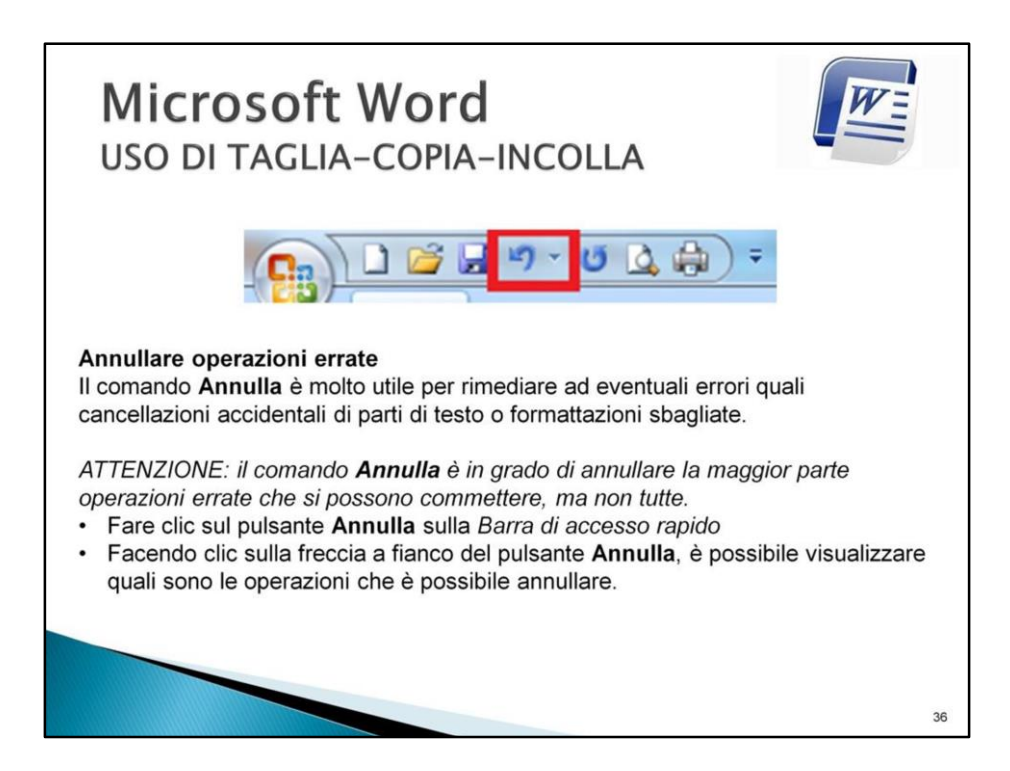

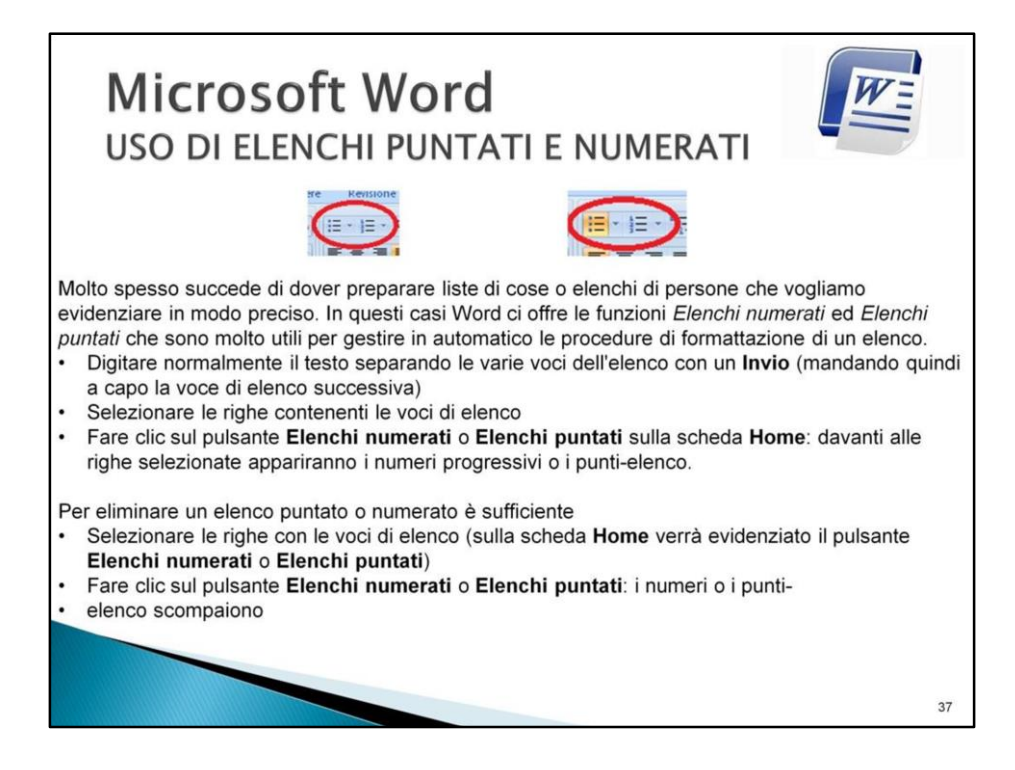

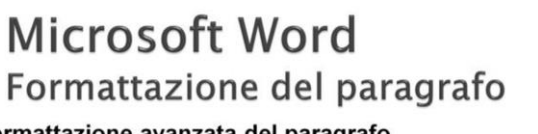

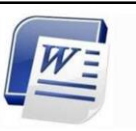

#### Formattazione avanzata del paragrafo

Le impostazioni predefinite di Word 2007 fanno sì che, quando si va a capo in un testo, lo spazio fra i paragrafi sia molto più ampio rispetto a quello standard, poiché è stata impostare

#### Impostare le spaziature di paragrafo

Con Word è possibile impostare delle spaziature a piacere fra i diversi paragrafi, in modo da rendere il documento più chiaro e leggibile

- Selezionare il testo per cui vogliamo impostare una particolare spaziatura di paragrafo
- Fare clic sulla freccia in basso a destra nella sezione Paragrafo
- della scheda Home
- Nella finestra che si apre impostare la dimensione in punti dello spazio che deve precedere il paragrafo (casella Prima) e quella dello spazio che deve seguire il paragrafo (casella Dopo) usando le apposite frecce nella sezione Spaziatura. Ricordiamo che la spaziatura standard tra paragrafi è 0
- $\bullet$ Una volta impostata la spaziatura -> fare clic sul pulsante OK

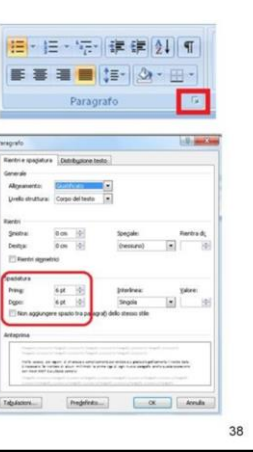

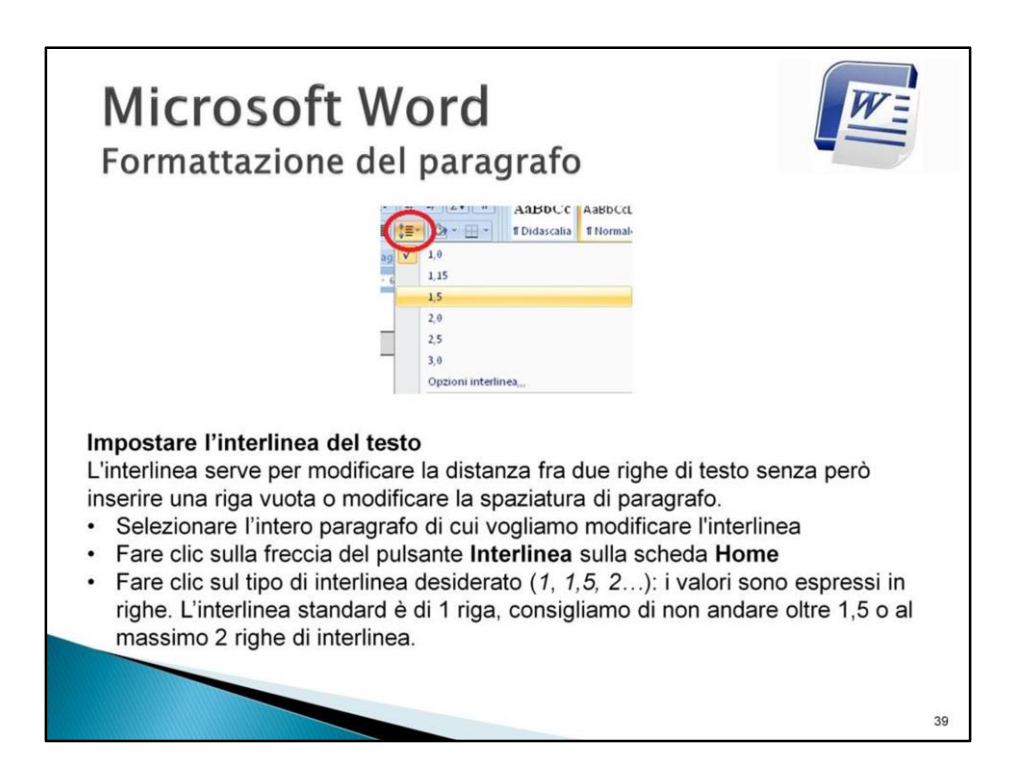

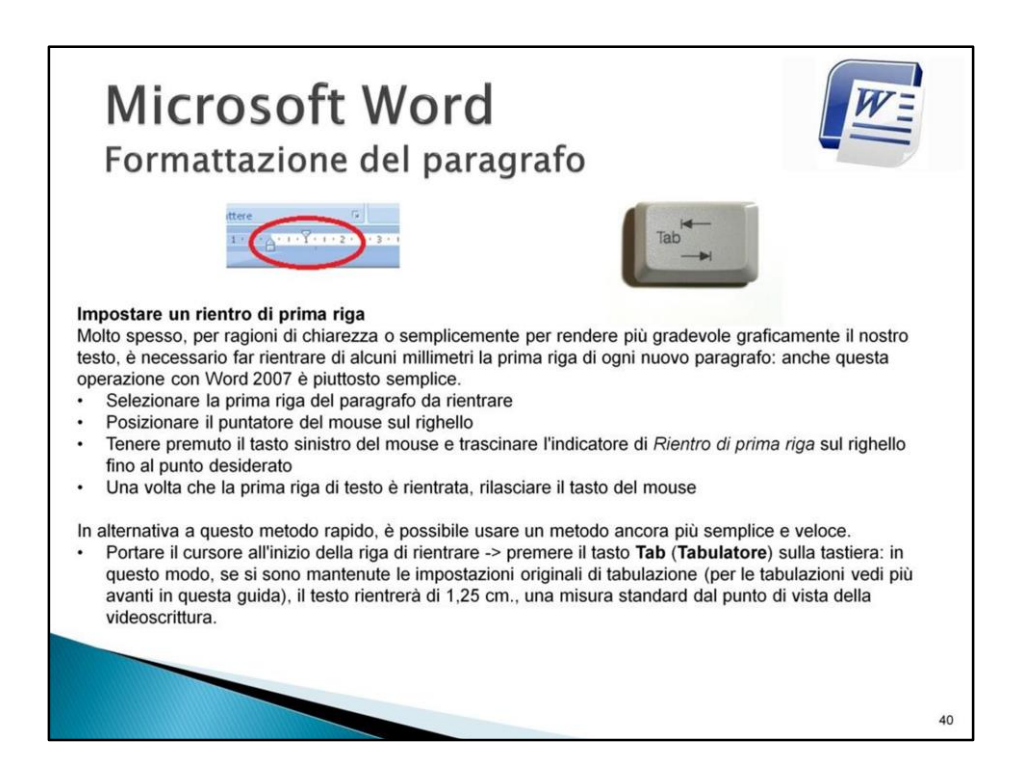

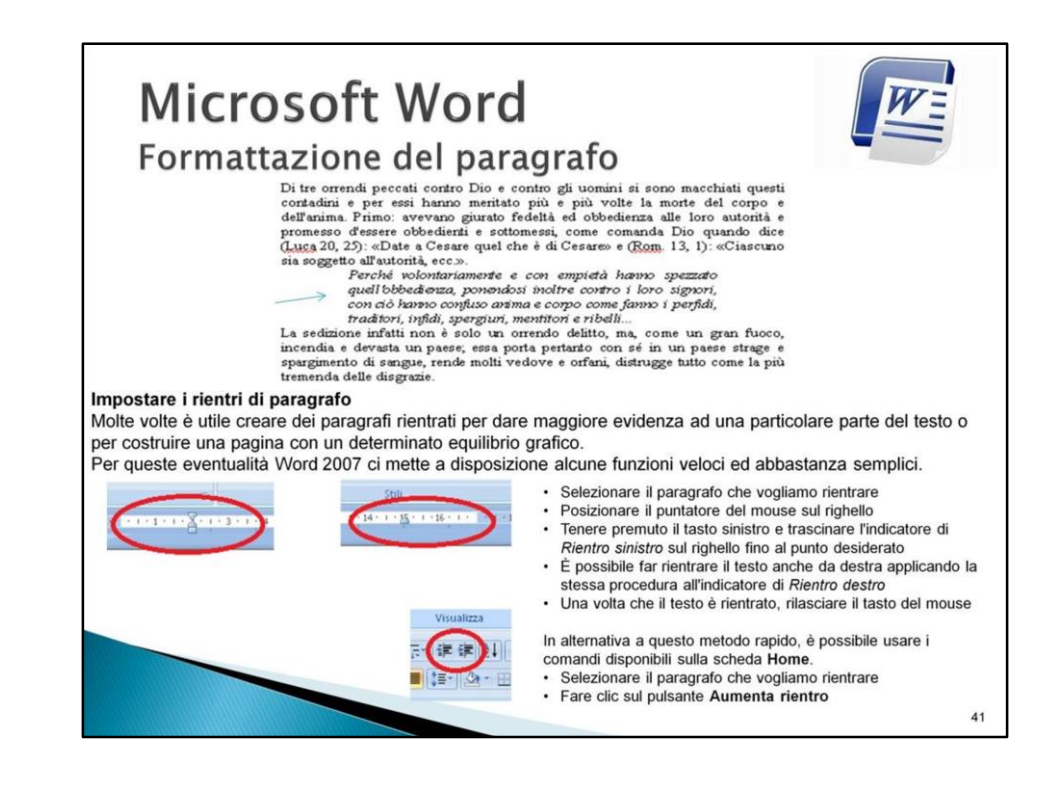

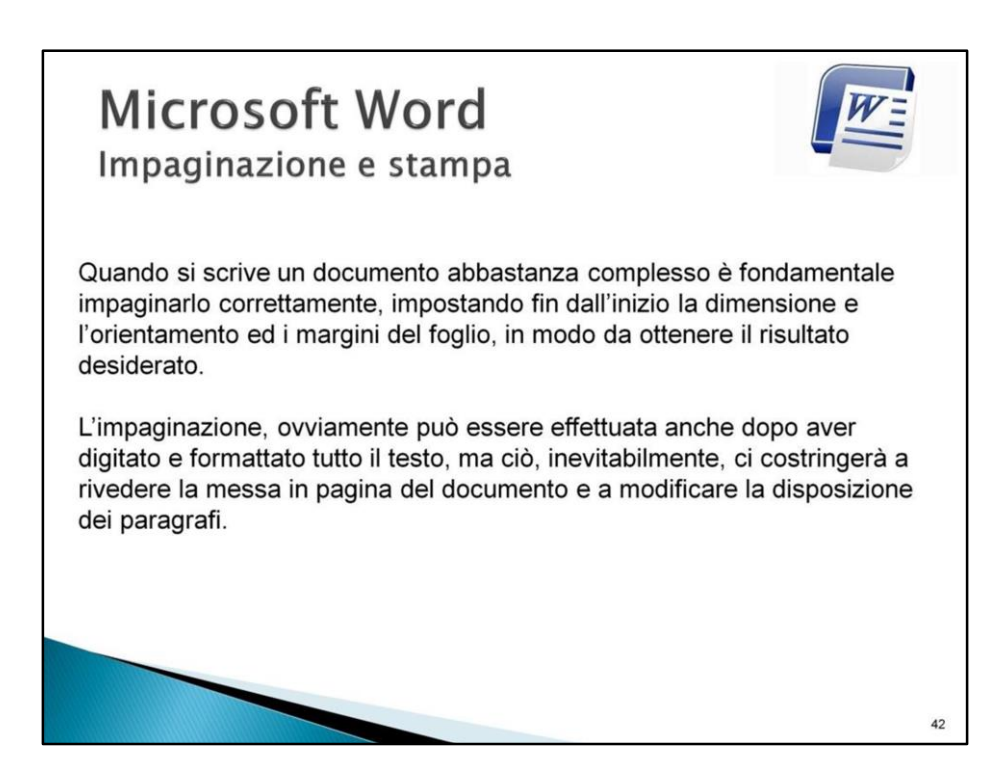

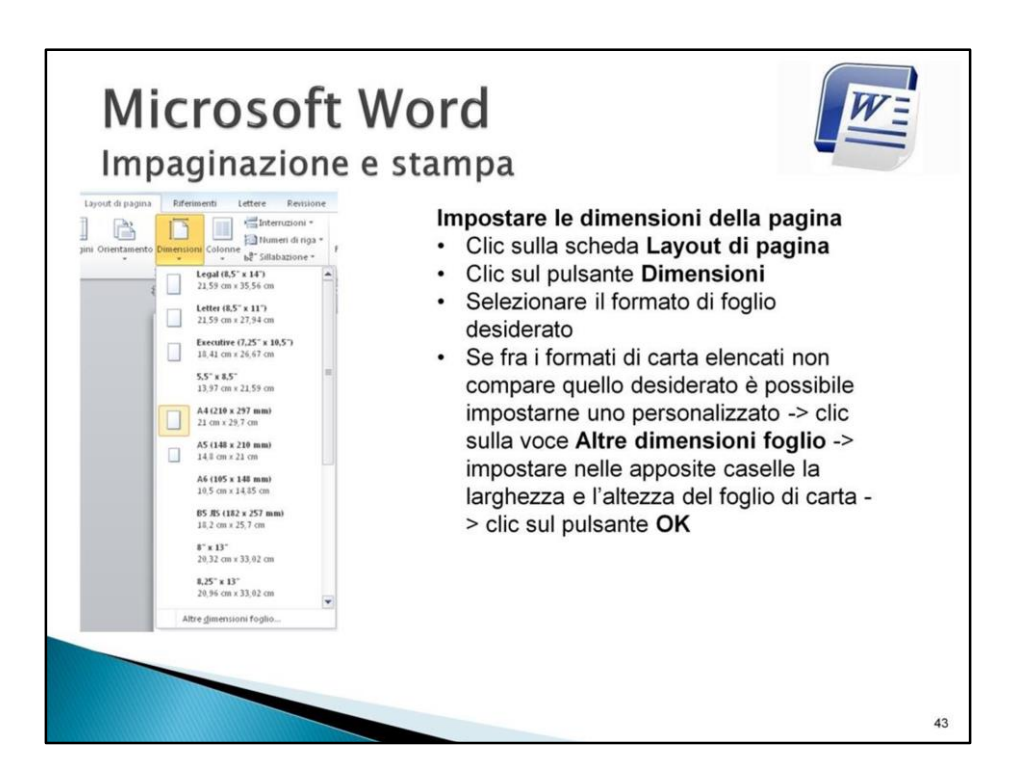

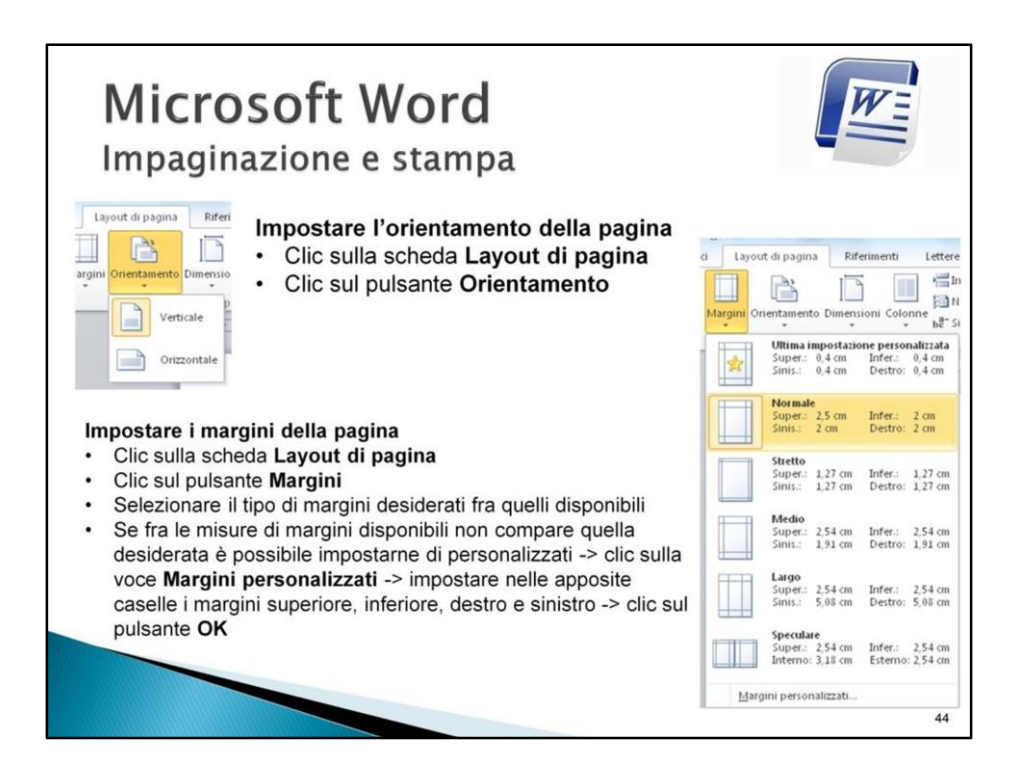

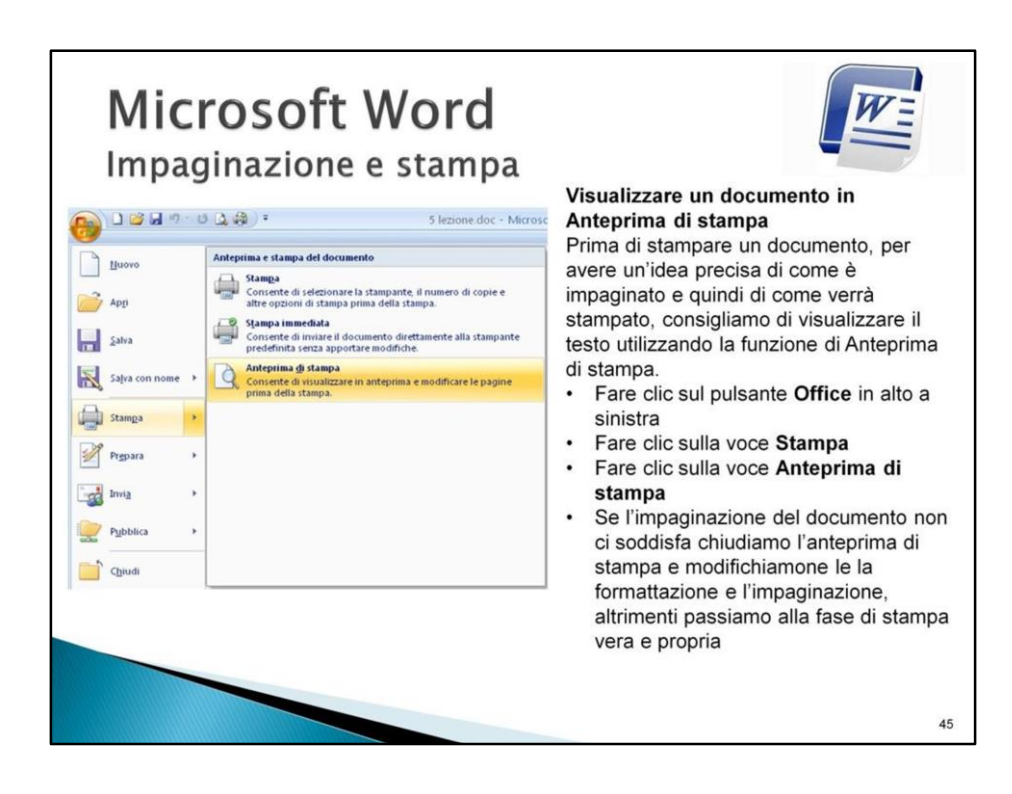

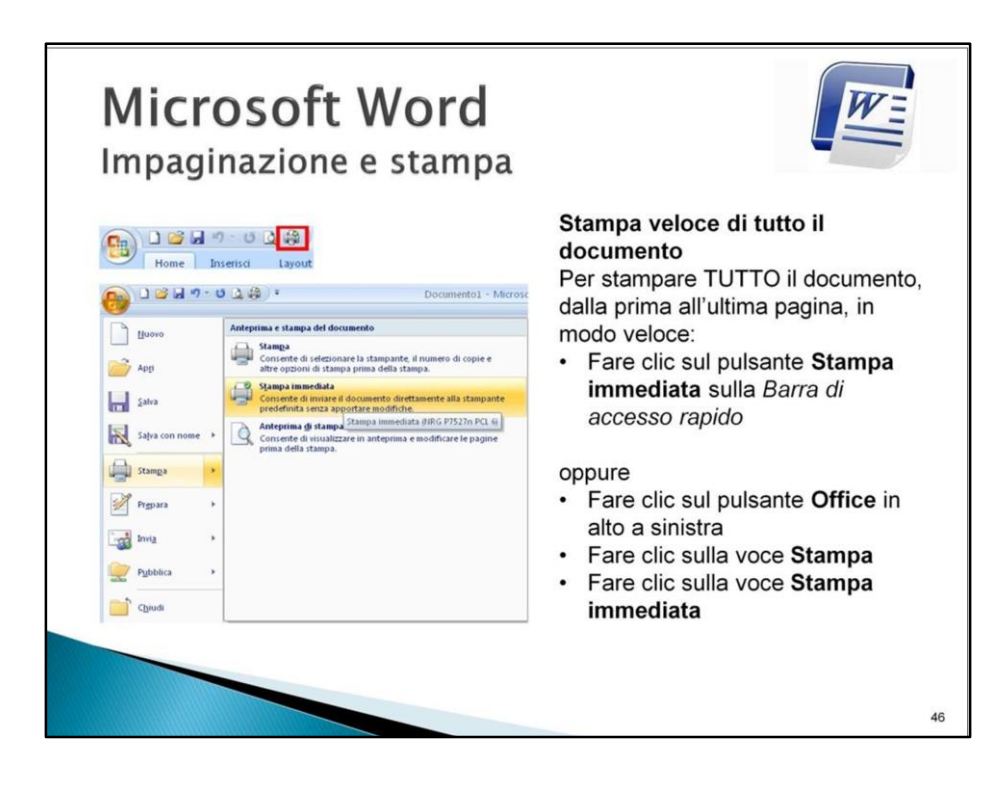

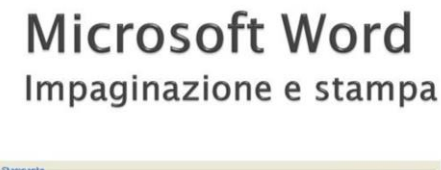

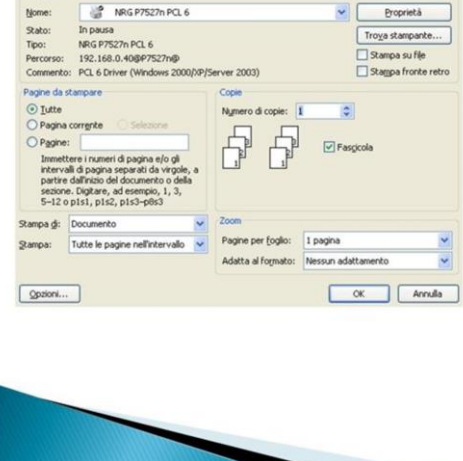

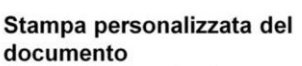

Per stampare solo alcune pagine del documento, oppure per stampare più copie, oppure per stampare solo la parte selezionata del testo, oppure per stampare la pagina visualizzata in quel momento sullo schermo:

- Fare clic sul pulsante Office in alto a sinistra
- Fare clic sulla voce Stampa  $\bullet$
- Fare clic sulla voce Stampa: si  $\bullet$ apre la finestra qui a fianco
- $\bullet$ Effettuare tutte le impostazioni di stampa desiderate
- Fare clic sul pulsante OK

 $47\,$ 

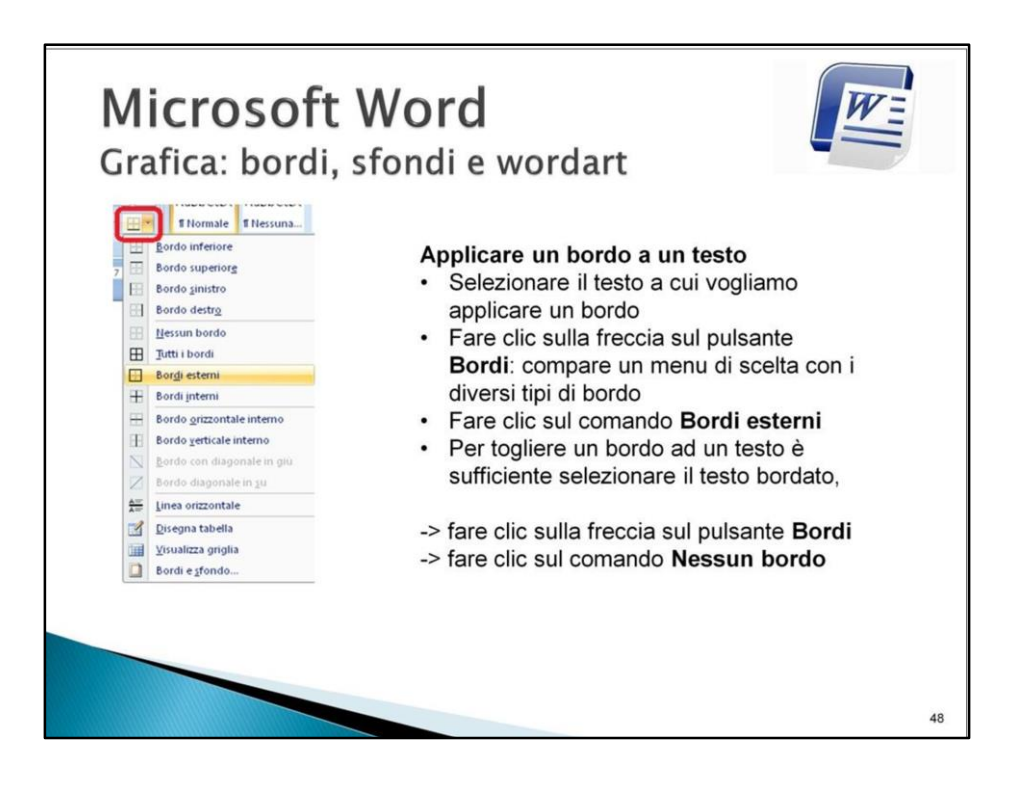

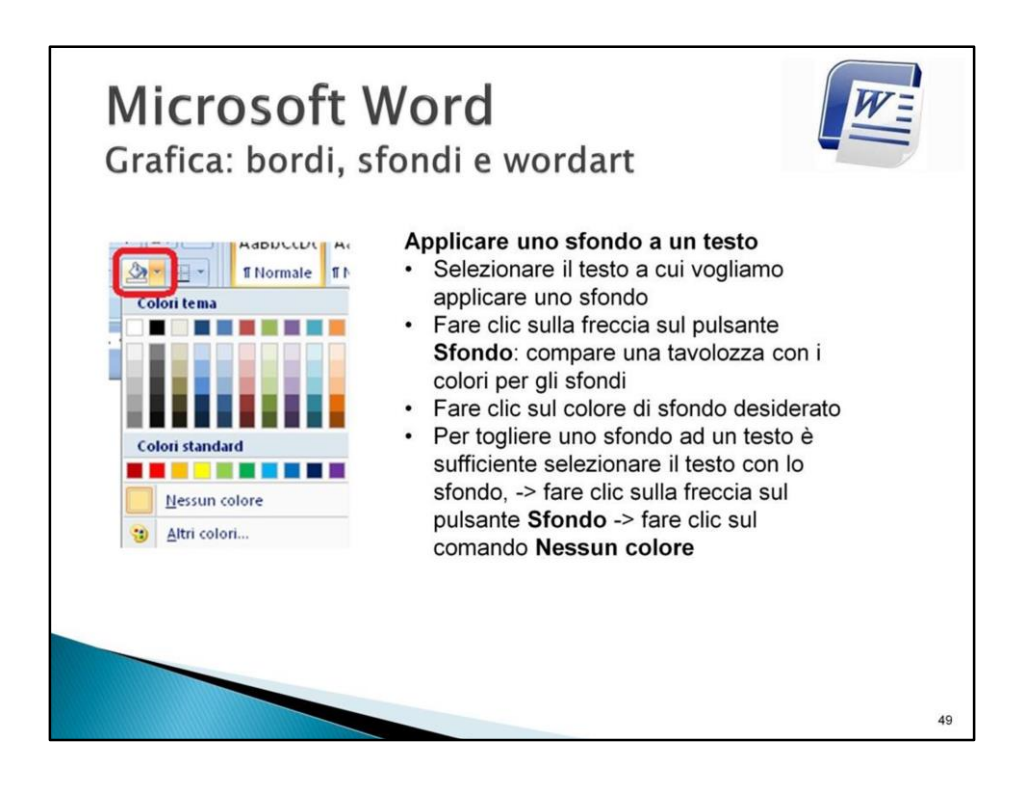

# **Microsoft Word** Grafica: bordi, sfondi e wordart

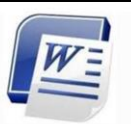

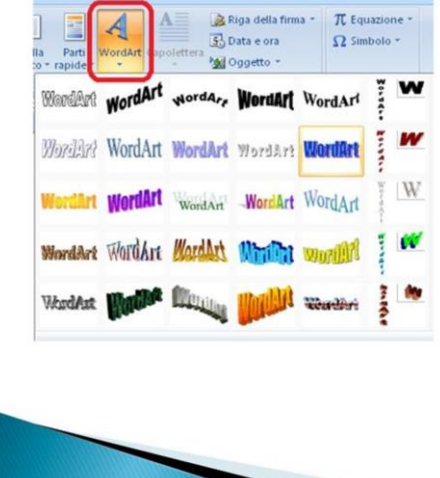

#### Wordart

Usando lo strumento WordArt è possibile ottenere interessanti effetti grafici utili per striscioni, titoli, frontespizi e pubblicazioni su Web. WordArt è uno strumento intermedio fra il testo e l'immagine poichè la scritta viene generata digitando il testo, ma l'effetto finale è un'immagine, ridimensionabile e modificabile a piacimento.

- · Fare clic sulla scheda Inserisci
- $\cdot$ Fare clic sul pulsante Wordart: compare una serie di modelli grafici
- Fare clic sul modello di scritta  $\bullet$ desiderato: compare una nuova finestra per l'inserimento del testo

50

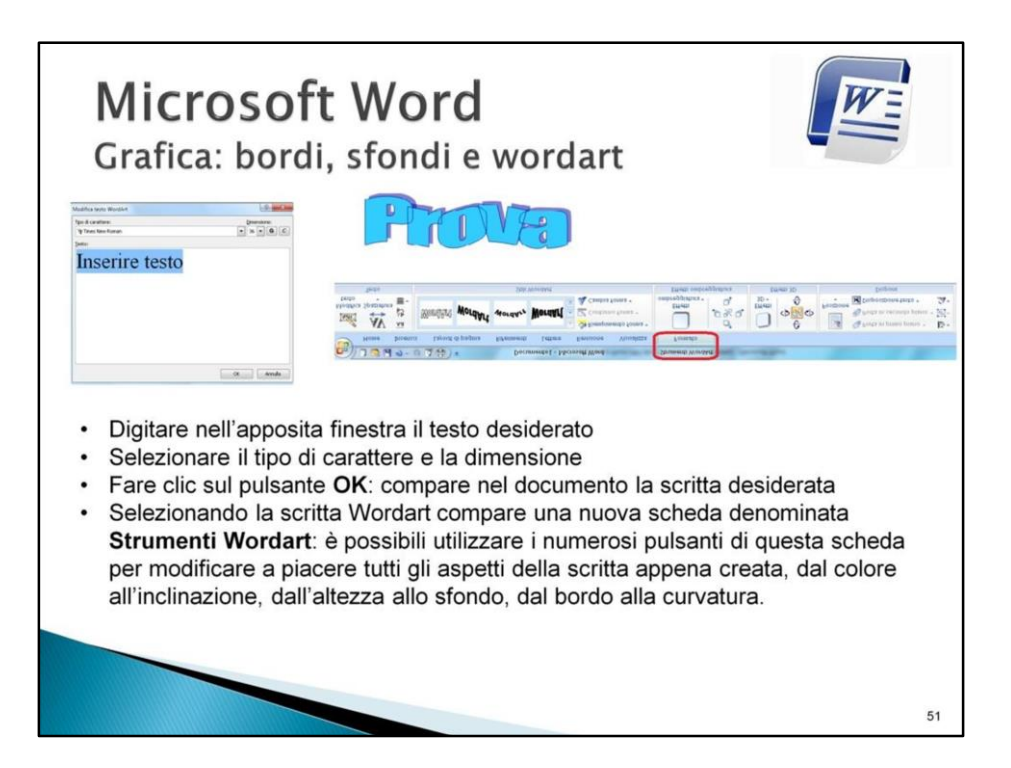

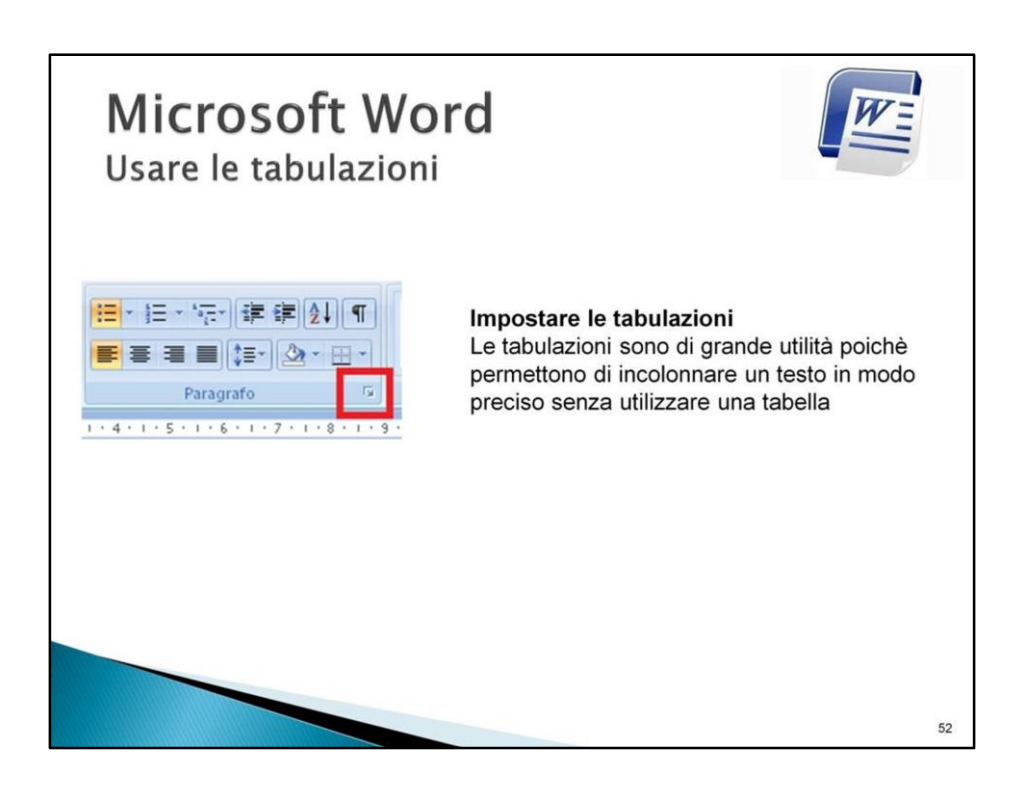

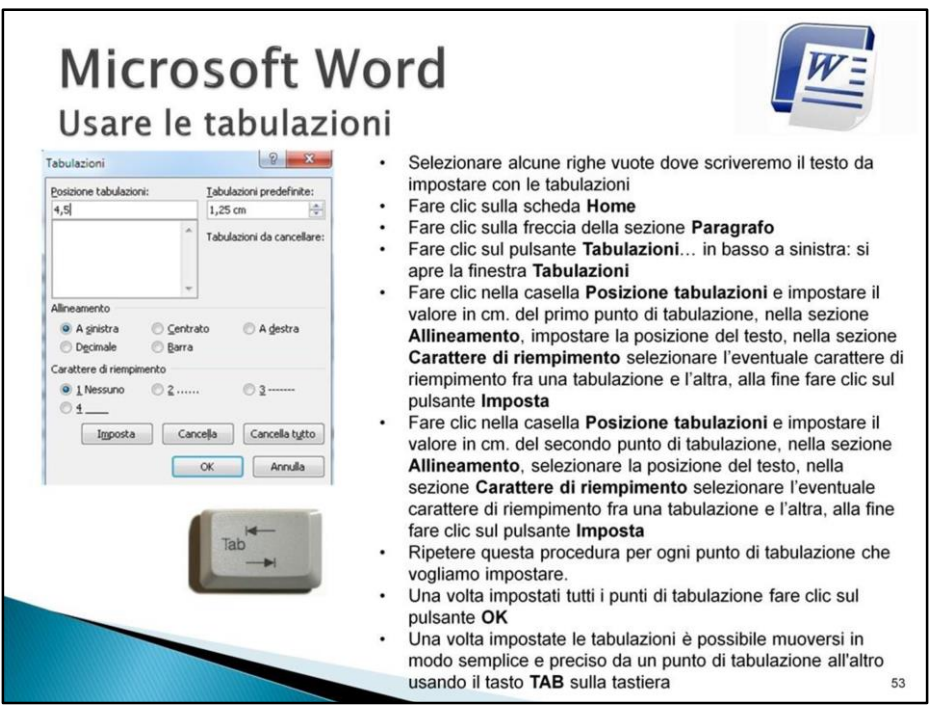

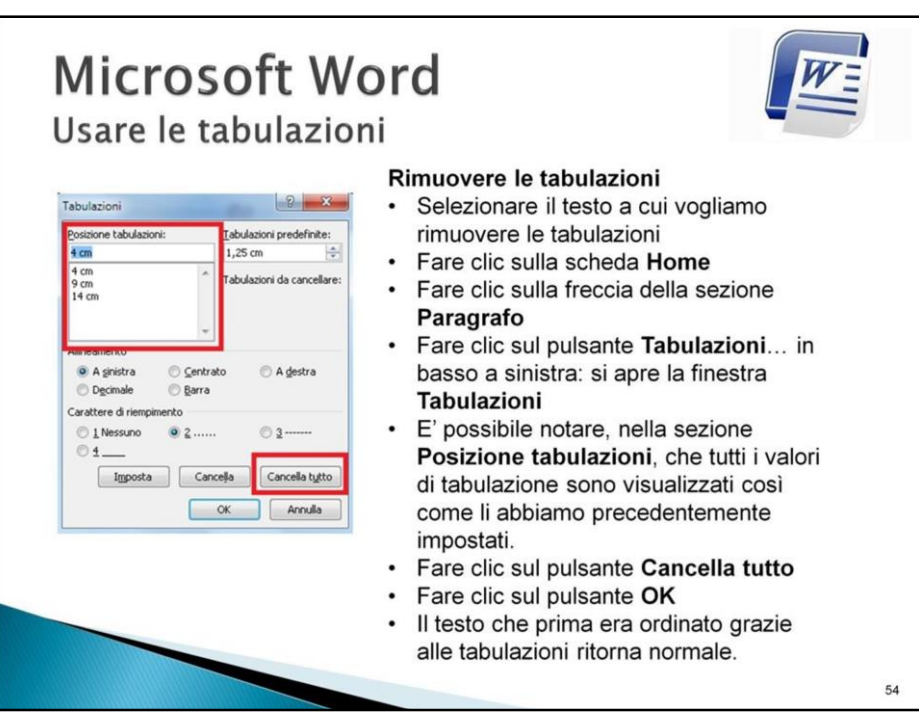

# **Microsoft Word** Usare le tabelle

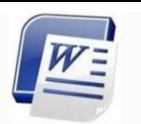

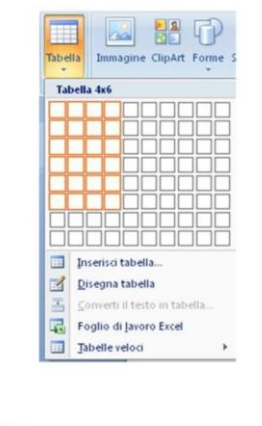

#### **Usare le tabelle**

Le tabelle sono uno degli elementi più utilizzati in Word e consentono, con procedure abbastanza semplici, la creazione e la gestione di documenti dall'aspetto professionale. Esse si compongono di righe e colonne, l'incrocio delle quali forma una cella.

#### Creare una tabella

- Portare il cursore nel punto del documento in cui si vuole inserire la tabella
- Fare clic sulla scheda Inserisci  $\bullet$
- Fare clic sul pulsante Tabella
- · Trascinare il mouse fino a selezionare il numero desiderato di righe e colonne
- Rilasciare il tasto sinistro del mouse: nel documento appare la tabella.

Questa semplice procedura genera una tabella vuota e non formattata all'interno della quale possiamo inserire i dati e che possiamo poi perfezionare con sfondi di diversi colori.

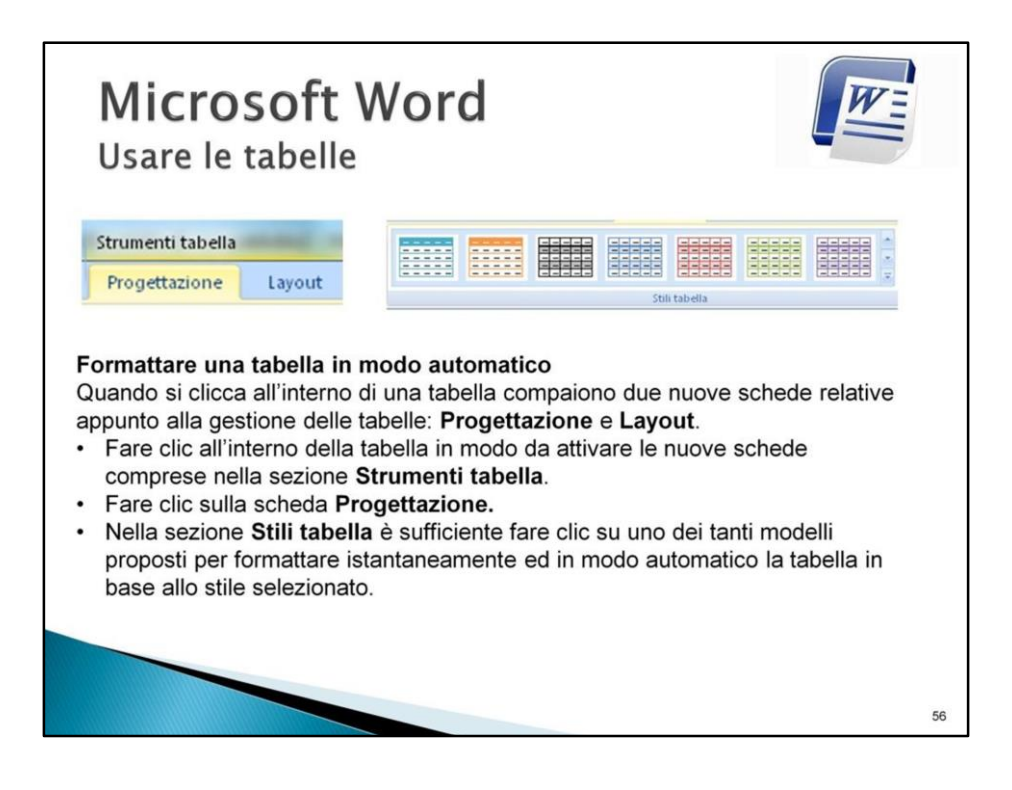

# **Microsoft Word** Usare le tabelle

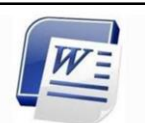

#### Spostarsi in una tabella

- Portare il cursore in una cella all'interno della tabella
- Premere il tasto TAB per andare alla cella successiva
- · Premere la combinazione di tasti MAIUSCOLO + TAB per tornare alla cella precedente

#### Inserire testo in una tabella

- · Portare il cursore in una cella all'interno della tabella
- · Digitare il testo desiderato

#### Aggiungere una riga in fondo alla tabella

- Portare il cursore nell'ultima cella della tabella<br>- Premere il tasto TAB: appare una nuova riga in fondo alla tabella

#### Modificare la larghezza di una colonna

- "<br>• Portare il mouse sulla linea verticale di divisione fra le colonne: il puntatore si trasforma in una freccia nera a due punte<br>• Fare clic sul tasto sinistro del mouse e tenerlo premuto
- 
- · Trascinare fino a quando la colonna ha raggiunto le dimensioni desiderate

#### Modificare l'altezza di una riga

- Portare il mouse sulla linea di divisione inferiore della riga: il puntatore si trasforma in una freccia nera a due punte
- 
- · Fare clic sul tasto sinistro del mouse e tenerlo premuto<br>· Trascinare verso il basso fino a quando la riga ha raggiunto l'altezza desiderata

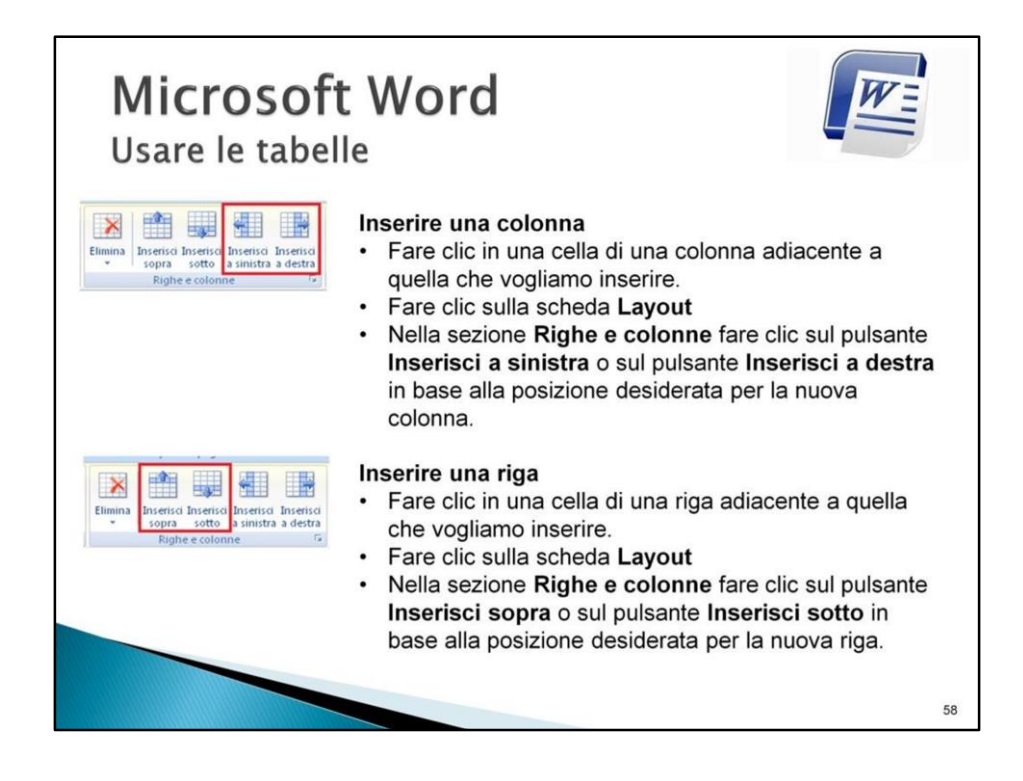

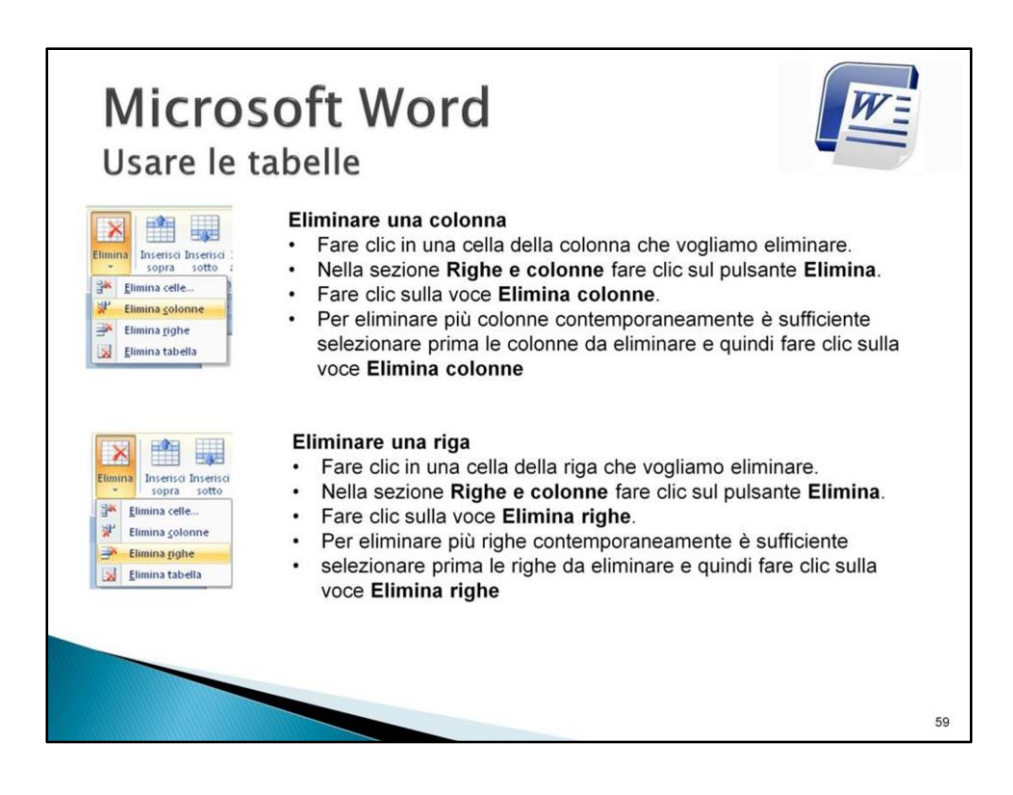

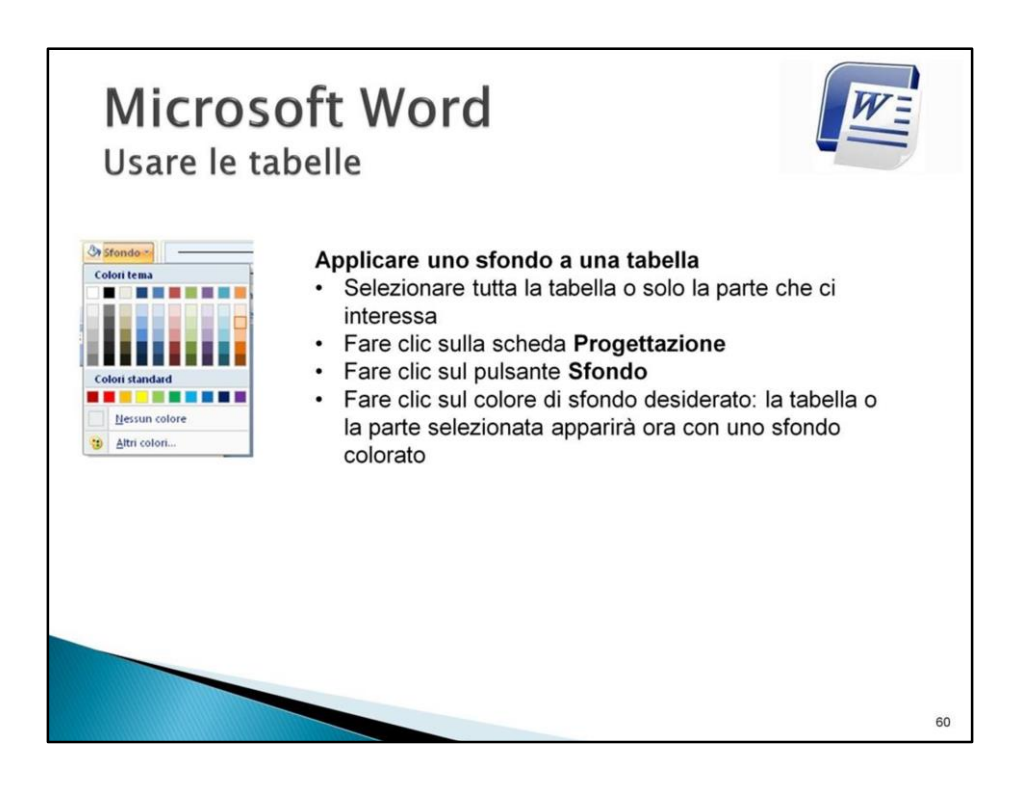

# **Microsoft Word** Usare le tabelle

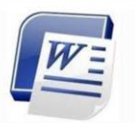

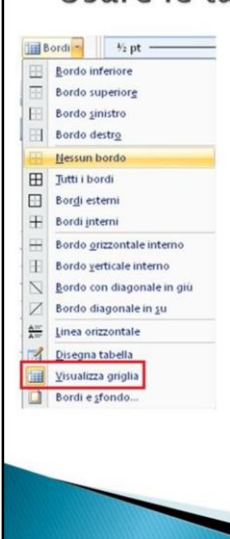

#### Nascondere la griglia di una tabella

Word 2007, per impostazione predefinita, crea tabelle con i bordi della griglia evidenziati. In alcuni casi particolari, però, è necessario che i bordi della griglia non siano visibili: Word 2007 ci offre questa possibilità in modo semplice ed efficace.

- Selezionare l'intera tabella oppure selezionare solo la parte desiderata.
- Clic sulla scheda Progettazione -> clic sulla freccia del pulsante **Bordi**
- Clic sulla voce Nessun bordo. Fare attenzione che sia . selezionata la voce Visualizza griglia.
- Per rimettere il bordo della griglia è sufficiente -> selezionare l'intera tabella oppure selezionare solo la parte desiderata -> clic sulla freccia del pulsante Bordi -> clic sulla voce Tutti i bordi.

N.B. Quando nascondiamo il bordo della griglia di una tabella questa non scompare completamente: rimane comunque al suo posto ma assume una colorazione azzurra tratteggiata. È sufficiente visualizzare il documento in anteprima di stampa per accorgersi che i bordi della griglia sono in realtà invisibili e che quindi non verranno tampati.

61

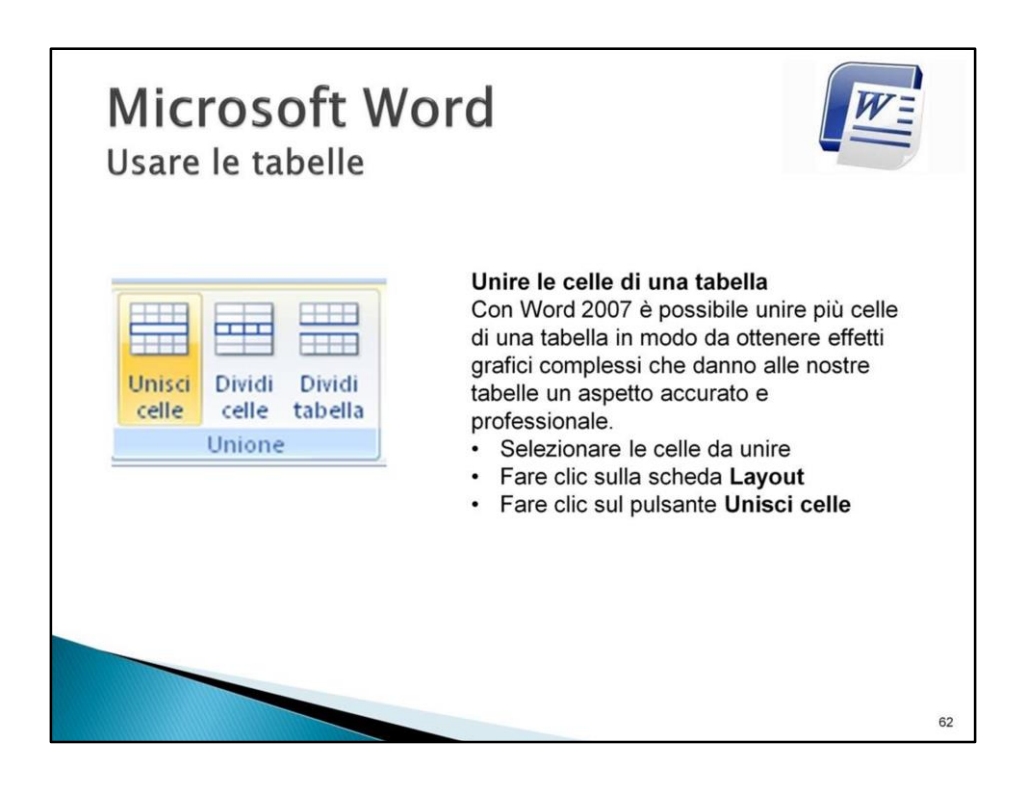

#### **Microsoft Word** Uso delle colonne Usare le colonne Interruzioni -L'uso delle colonne consente di impaginare un **En Numeri di rig** be Sillabazione documento in modo originale e professionale  $\Box$  Uno Formattare un testo su più colonne Due · Selezionare accuratamente il testo da impostare su Tre più colonne Ш Fare clic sulla scheda Layout di pagina  $\bullet$ A sinistra • Fare clic sul pulsante Colonne · Fare clic sul numero di colonne desiderato A destra **Altre** colonne Riportare il testo su una sola colonna Selezionare accuratamente il testo da impostare su una colonna Fare clic sulla scheda Layout di pagina Fare clic sul pulsante Colonne . • Fare clic sul pulsante Uno 63